# Configurar a alta disponibilidade do FTD em dispositivos Firepower

# **Contents**

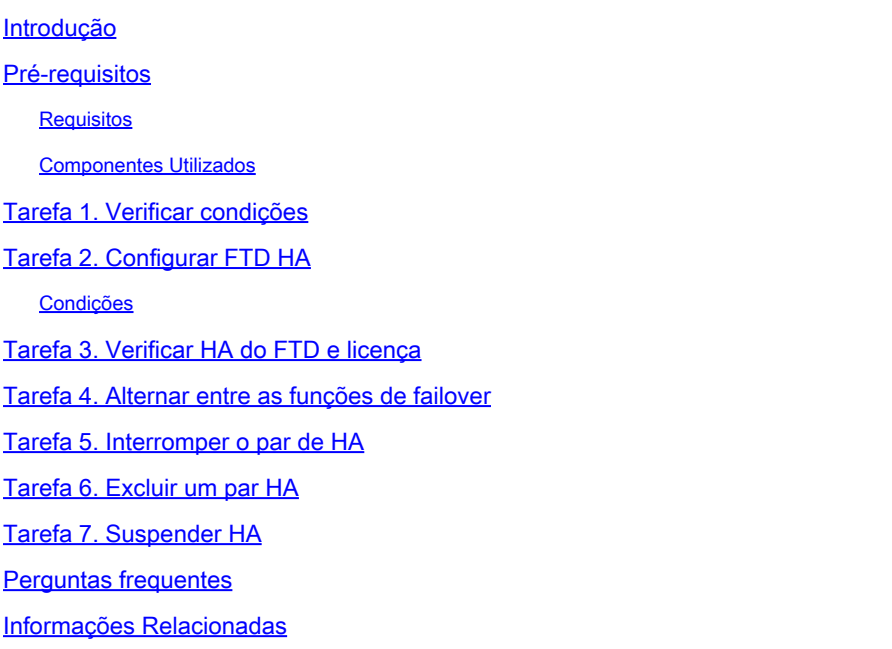

# Introdução

Este documento descreve como configurar e verificar o Firepower Threat Defense (FTD) High Availability (HA) (Failover Ativo/Standby) em dispositivos Firepower.

## Pré-requisitos

## **Requisitos**

Não existem requisitos específicos para este documento.

## Componentes Utilizados

As informações neste documento são baseadas nestas versões de software e hardware:

- 2x Cisco Firepower 9300
- 2x Cisco Firepower 4100 (7.2.8)
- Firepower Management Center (FMC) (7.2.8)

As informações neste documento foram criadas a partir de dispositivos em um ambiente de laboratório específico. Todos os dispositivos utilizados neste documento foram iniciados com uma configuração (padrão) inicial. Se a rede estiver ativa, certifique-se de que você entenda o impacto

potencial de qualquer comando.

Observação: em um dispositivo FPR9300 com FTD, você pode configurar somente HA entre chassis. As duas unidades em uma configuração de HA devem atender às condições mencionadas neste documento.

## Tarefa 1. Verificar condições

Requisito da tarefa:

Verifique se ambos os dispositivos FTD atendem aos requisitos da nota e podem ser configurados como unidades HA.

Solução:

Etapa 1. Conecte-se ao IP de gerenciamento do FPR9300 e verifique o hardware do módulo.

Verifique o hardware do FPR9300-1.

<#root>

KSEC-FPR9K-1-A#

**show server inventory**

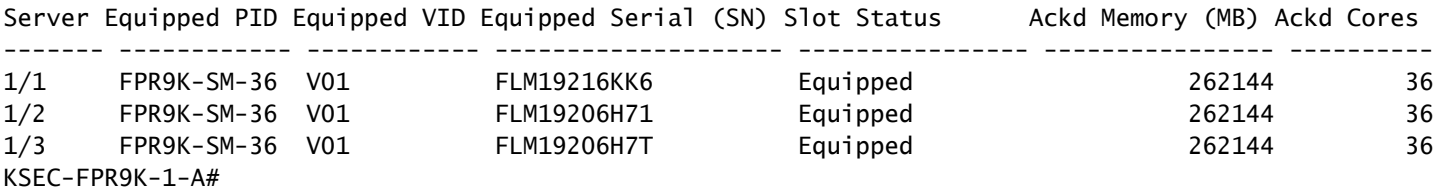

Verifique o hardware do FPR9300-2.

<#root>

KSEC-FPR9K-2-A#

**show server inventory**

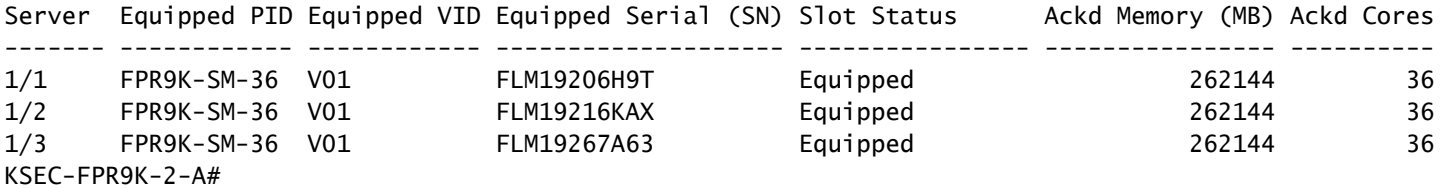

Etapa 2. Faça login no gerenciador de chassi do FPR9300-1 e navegue até os dispositivos

lógicos.

Verifique a versão do software, o número e o tipo de interfaces.

# Tarefa 2. Configurar FTD HA

Requisito da tarefa:

Configure failover ativo/standby (HA) de acordo com este diagrama. Nesse caso, um par 41xx é usado.

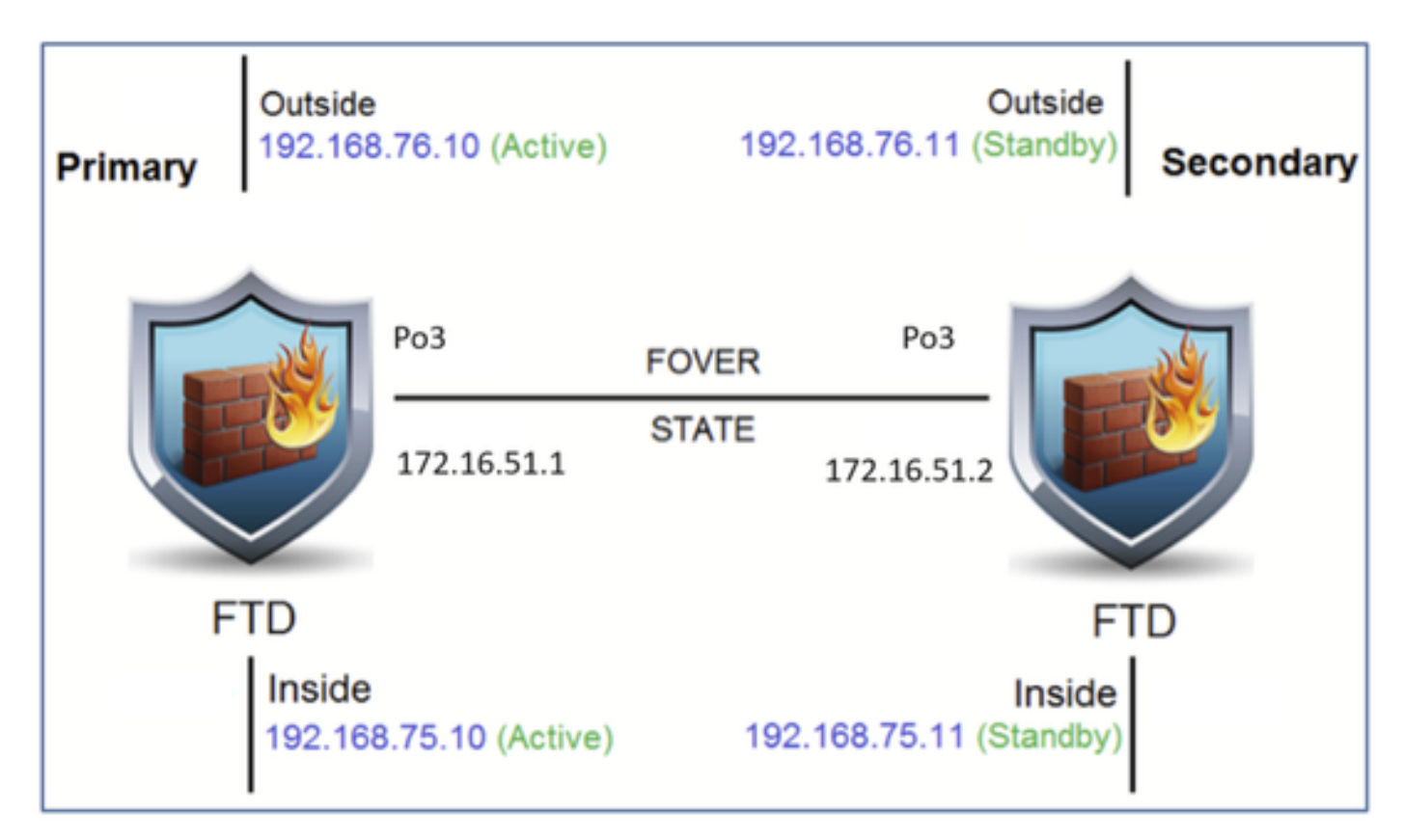

## Solução

Ambos os dispositivos do FTD já estão registrados no FMC, conforme mostrado na imagem.

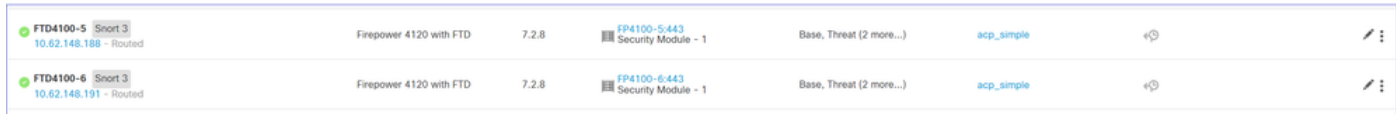

Etapa 1. Para configurar o failover de FTD, navegue para Devices > Device Management e escolha Add High Availability como mostrado na imagem.

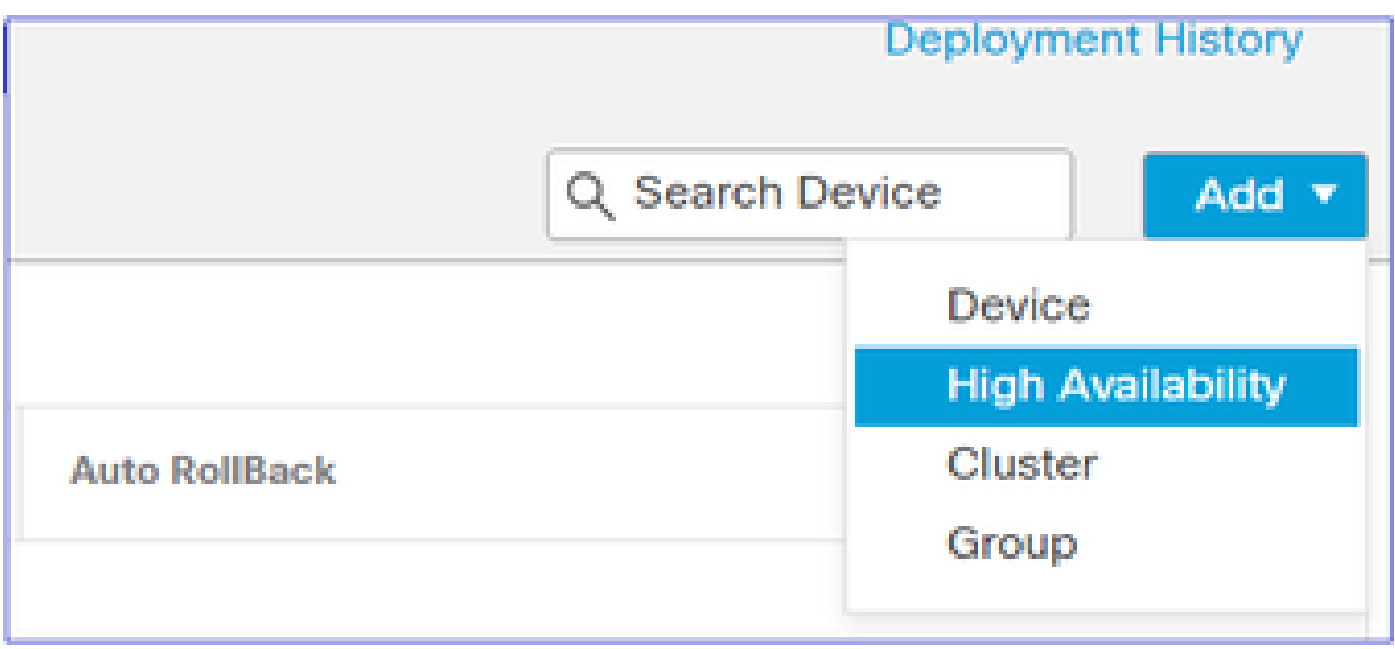

Etapa 2. Insira o Par primário e o Par secundário e escolha Continuar como mostrado na imagem.

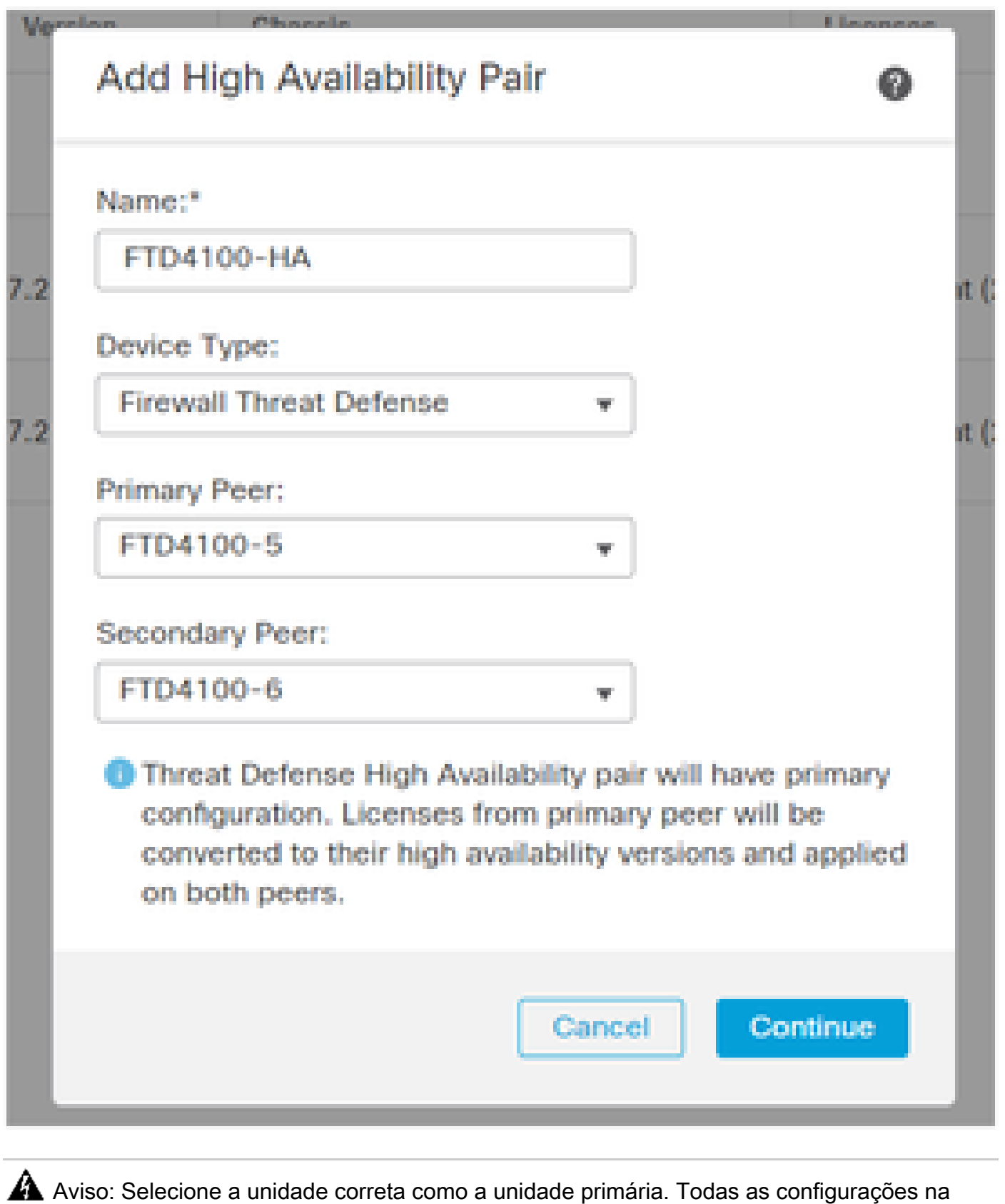

unidade primária selecionada são replicadas na unidade FTD secundária selecionada. Como resultado da replicação, a configuração atual na unidade secundária pode ser substituída.

Condições

Para criar uma HA entre os dois dispositivos do FTD, estas condições devem ser atendidas:

- O mesmo modelo
- Mesma versão aplica-se ao FXOS e ao FTD principal (primeiro número), secundário (segundo número) e manutenção (terceiro número) devem ser iguais.
- O mesmo número de interfaces
- O mesmo tipo de interfaces
- Ambos os dispositivos fazem parte do mesmo grupo/domínio no FMC.
- Ter uma configuração Network Time Protocol (NTP) idêntica.
- Ser plenamente instalado no CVP sem alterações não confirmadas.
- Estar no mesmo modo de firewall: roteado ou transparente.

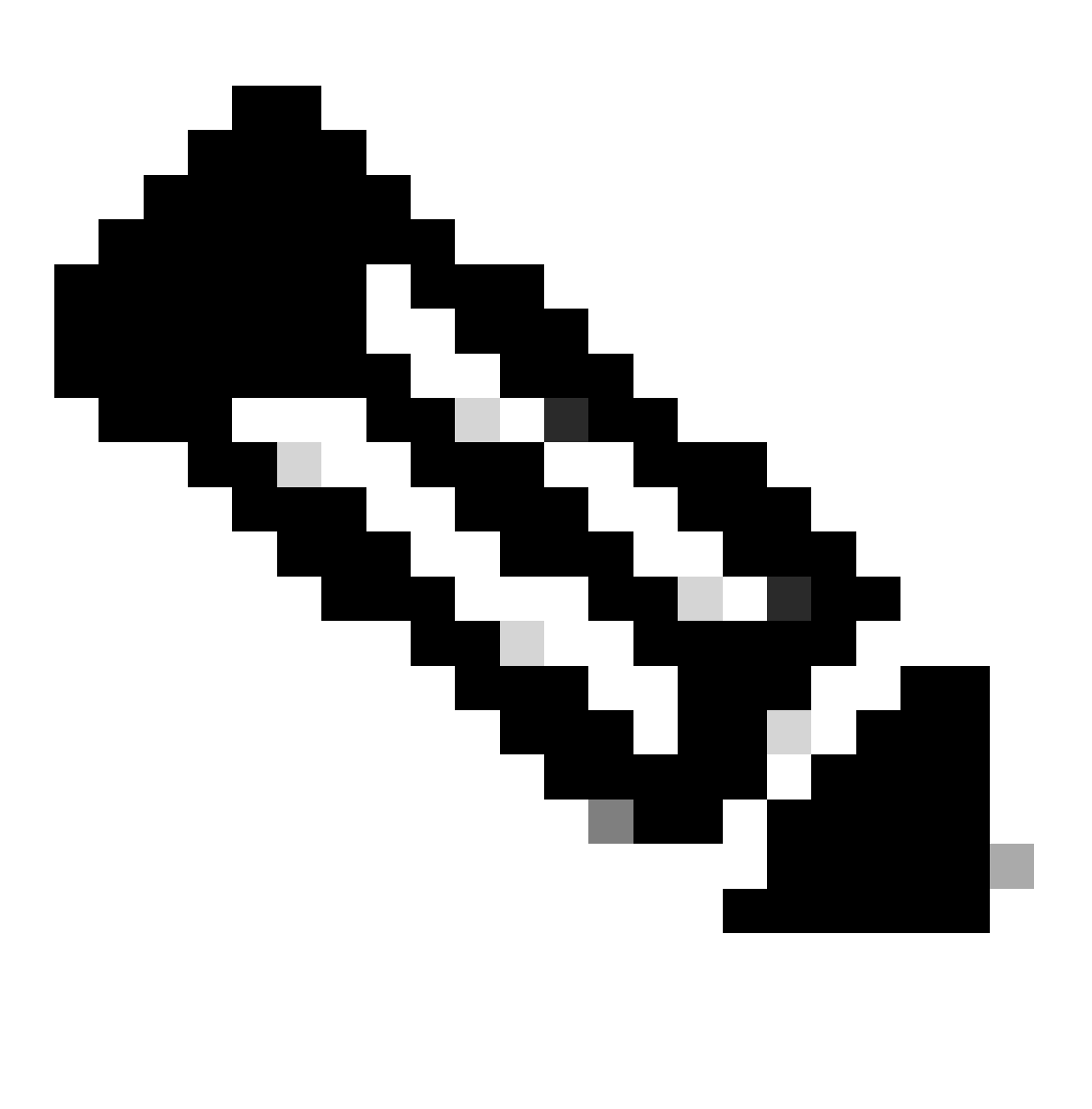

Nota: Esta verificação deve ser feita nos dispositivos do FTD e na GUI do FMC, uma vez que houve casos em que os FTDs tinham o mesmo modo, mas o FMC não reflete isso.

<sup>•</sup> Não tem DHCP/Point-to-Point Protocol over Ethernet (PPPoE) configurado em nenhuma das interfaces.

• Nome de host diferente [Fully Qualified Domain Name (FQDN)] para ambos os chassis. Para verificar o nome de host do chassi, navegue até FTD CLI e execute este comando:

```
<#root>
firepower#
show chassis-management-url
https://
KSEC-FPR9K-1.cisco.com
:443//
```
Observação: no FTD pós-6.3, use o comando show chassis detail.

### <#root>

Firepower-module1#

**show chassis detail**

**Chassis URL : https://FP4100-5:443//**

Chassis IP : 10.62.148.187 Chassis IPv6 : :: Chassis Serial Number : JAD19500BAB Security Module : 1

Se os dois chassis tiverem o mesmo nome, altere o nome em um deles usando estes comandos:

### <#root>

KSEC-FPR9K-1-A#

#### **scope system**

KSEC-FPR9K-1-A /system #

**set name FPR9K-1new**

Warning: System name modification changes FC zone name and redeploys them non-disruptively KSEC-FPR9K-1-A /system\* #

**commit-buffer**

FPR9K-1-A /system #

**exit**

**FPR9K-1new-A**

Depois de alterar o nome do chassi, cancele o registro do FTD no FMC e registre-o novamente. Em seguida, continue a criação do par de HA.

Etapa 3. Configure a HA e indique as configurações de links.

No seu caso, o link de estado tem as mesmas configurações do link de alta disponibilidade.

Escolha Add e aguarde alguns minutos para que o par HA seja implantado, como mostrado na imagem.

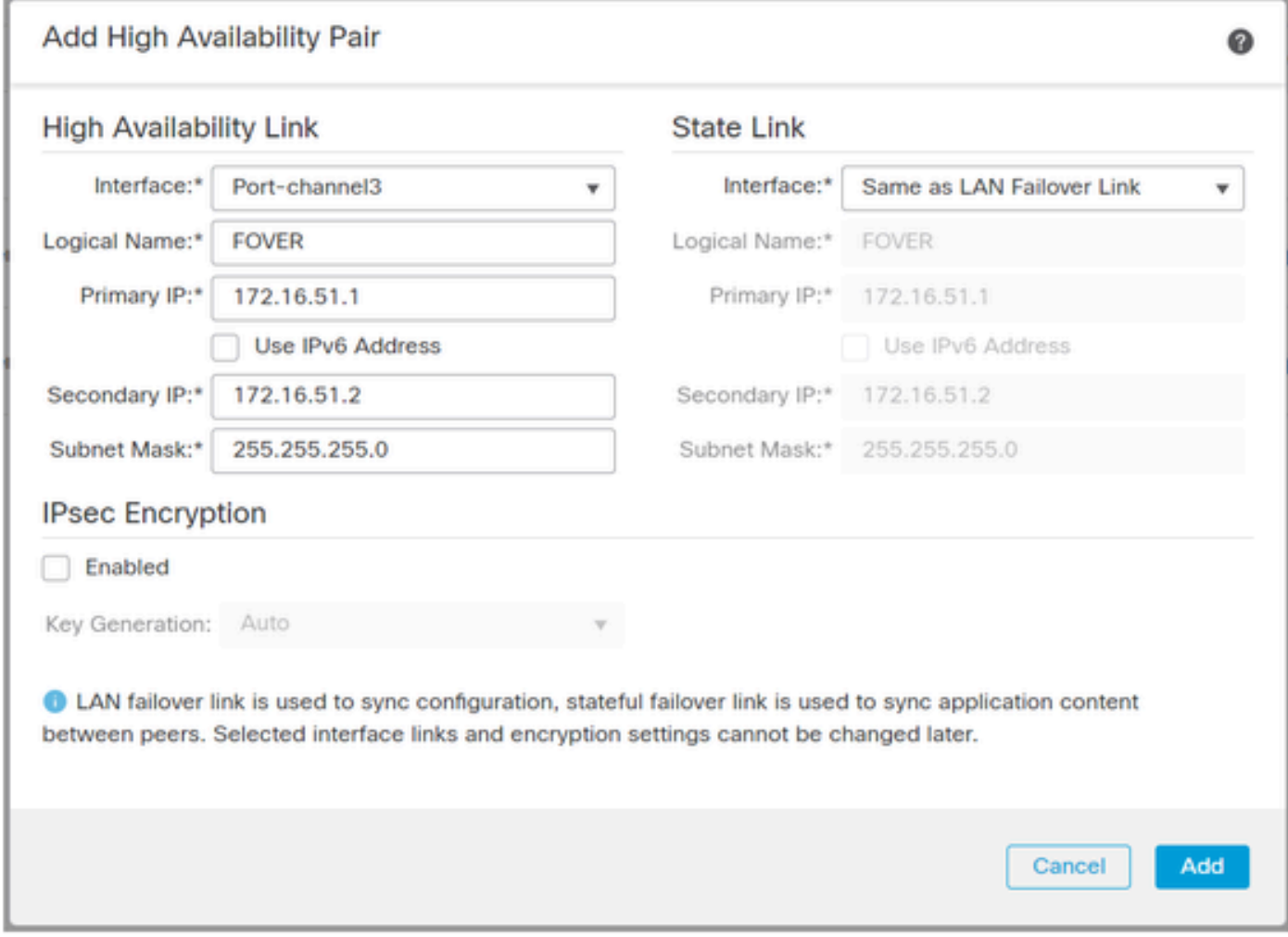

Etapa 4. Configurar as interfaces de dados (endereços IP primário e standby)

Na GUI do FMC, escolha o HA Edit como mostrado na imagem.

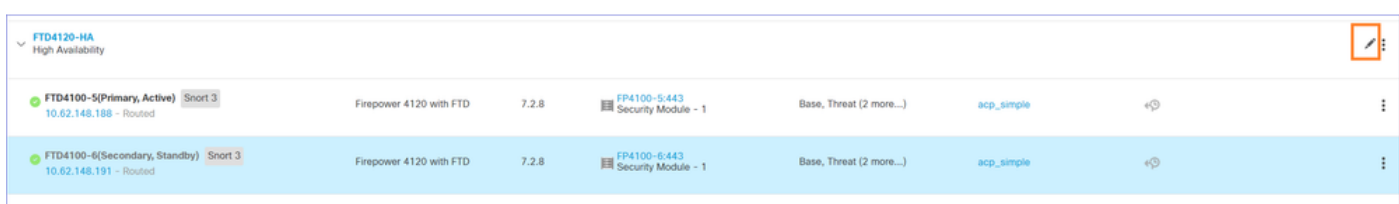

#

Etapa 5. Defina as configurações de interface:

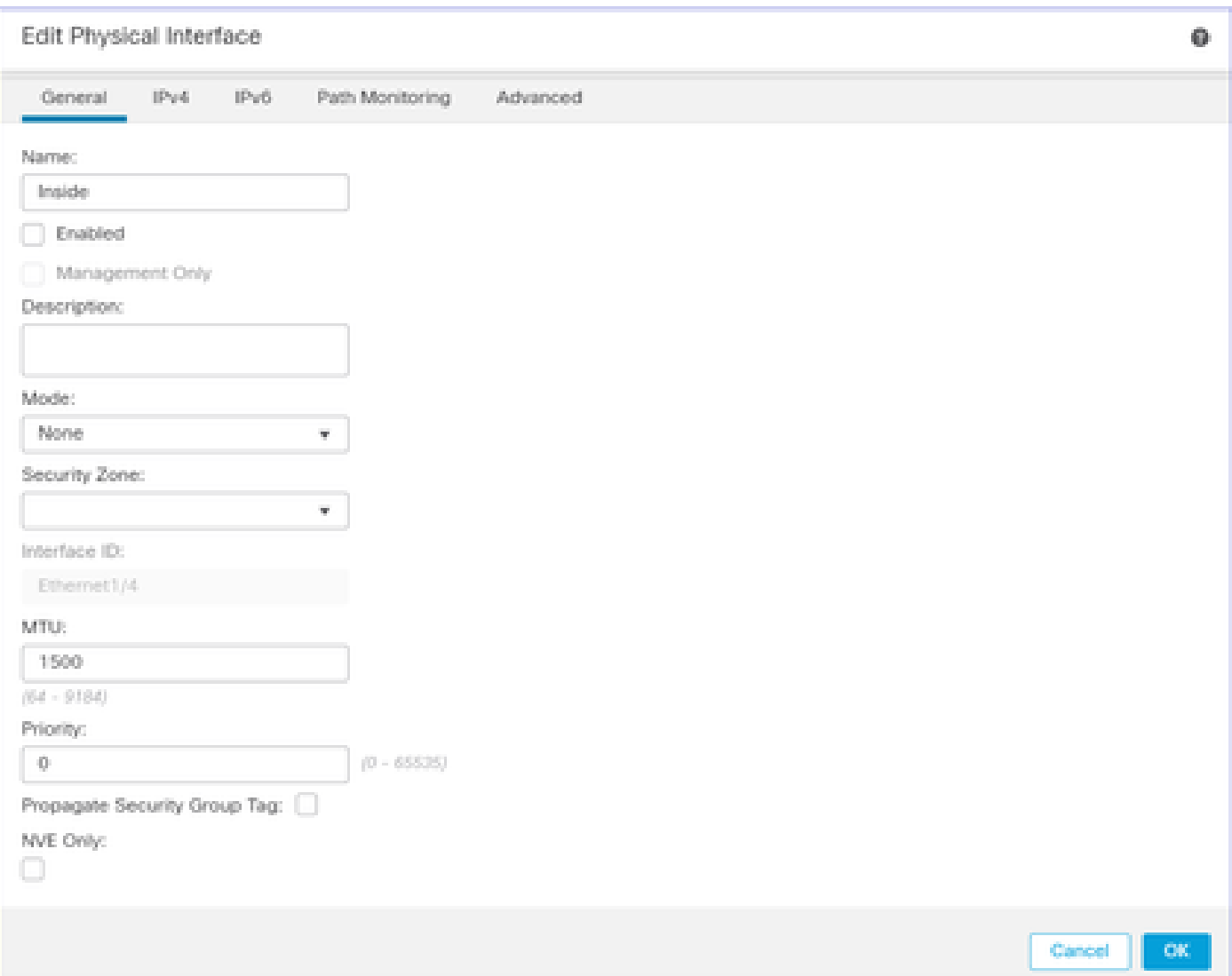

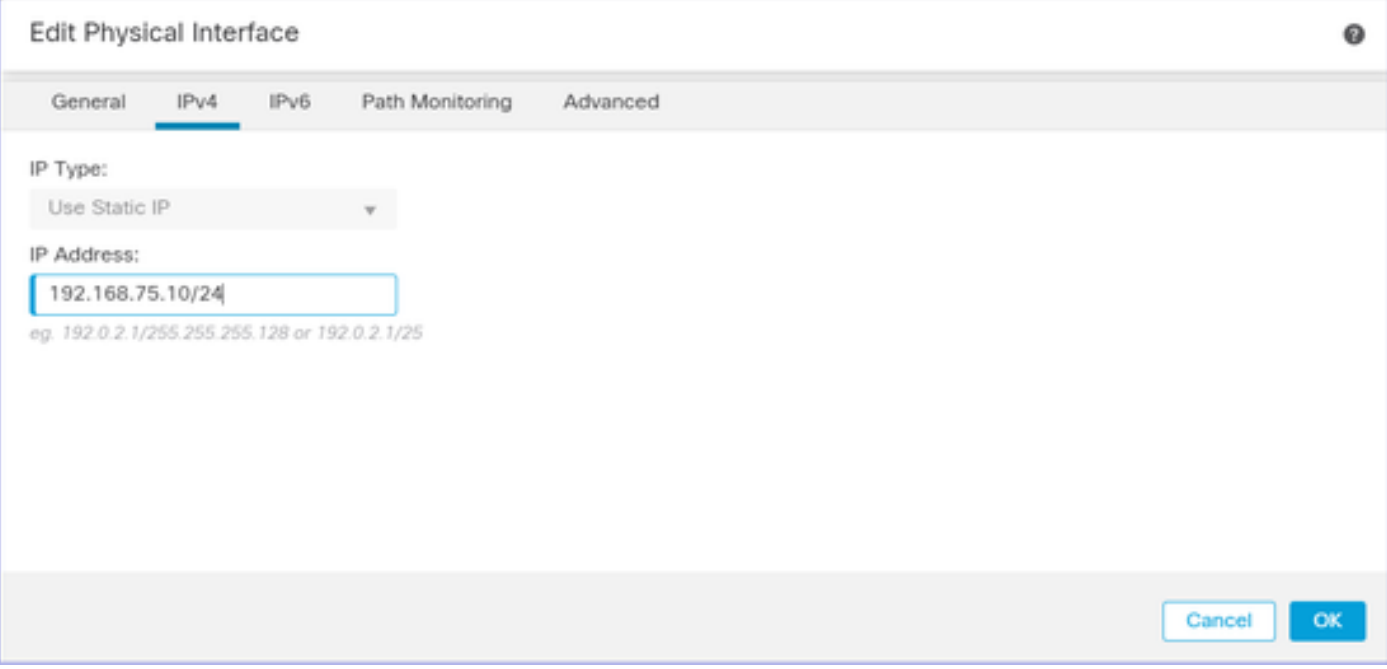

No caso de uma subinterface, é necessário primeiro habilitar a interface pai:

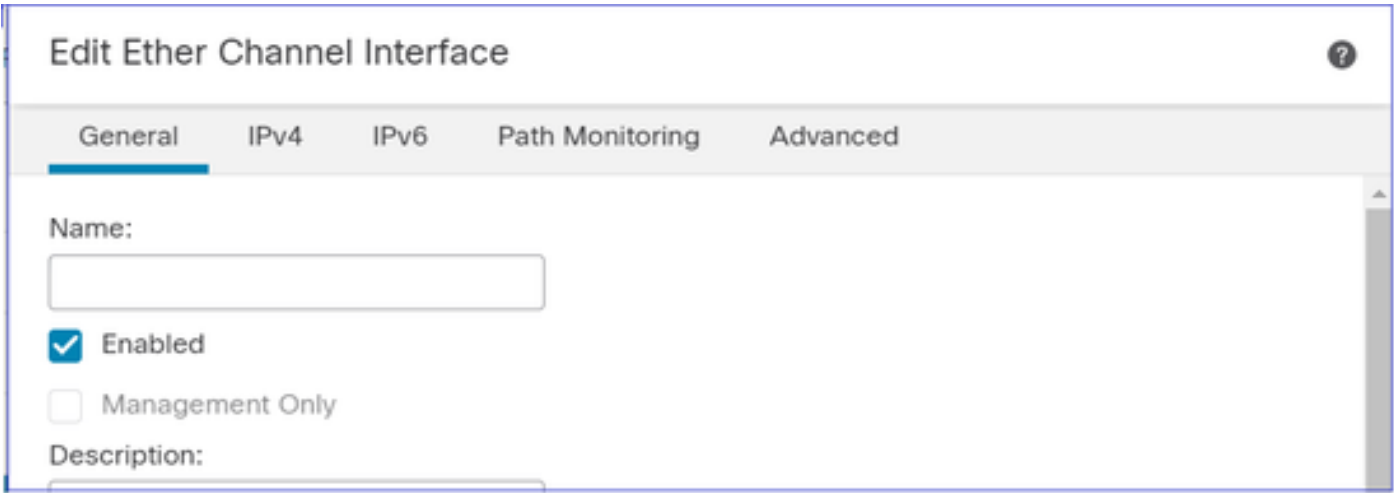

Etapa 6. Navegue até High Availability e escolha o nome da interface Edit para adicionar os endereços IP de standby como mostrado na imagem.

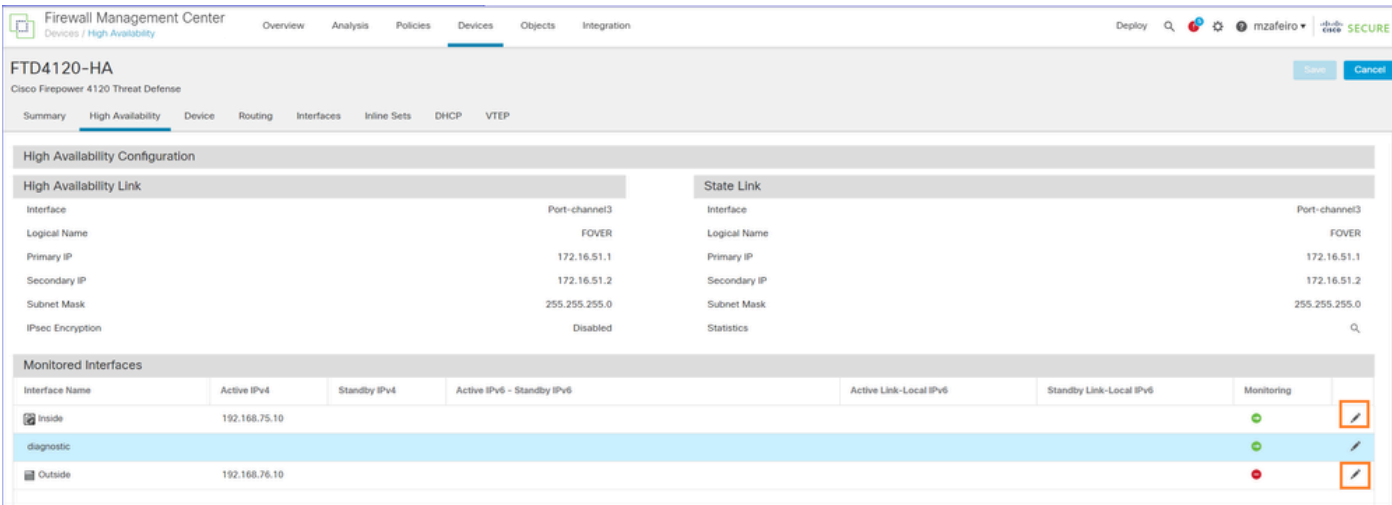

Passo 7. Para a interface interna, conforme mostrado na imagem.

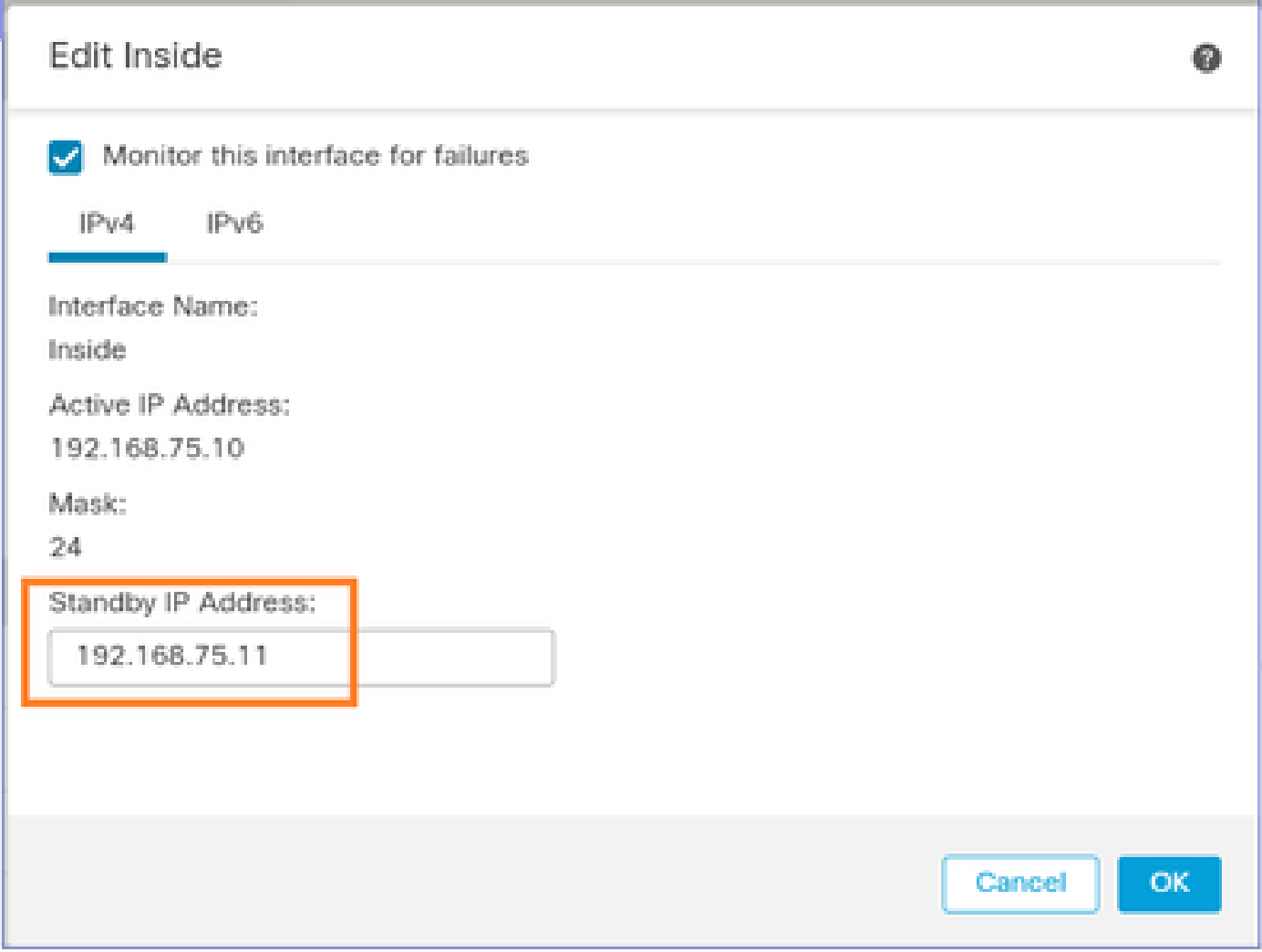

Etapa 8. Faça o mesmo na interface externa.

Etapa 9. Verifique o resultado conforme mostrado na imagem.

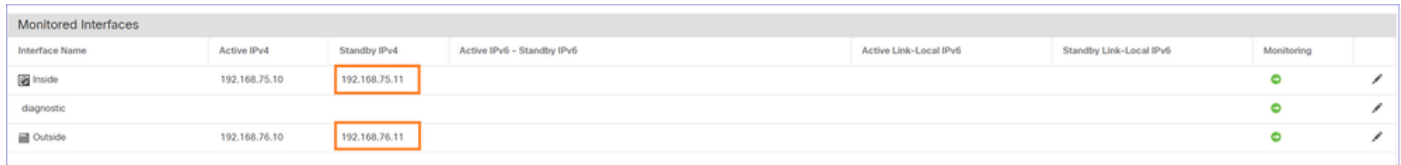

Etapa 10. Fique na guia Alta disponibilidade e configure endereços MAC virtuais conforme mostrado na imagem.

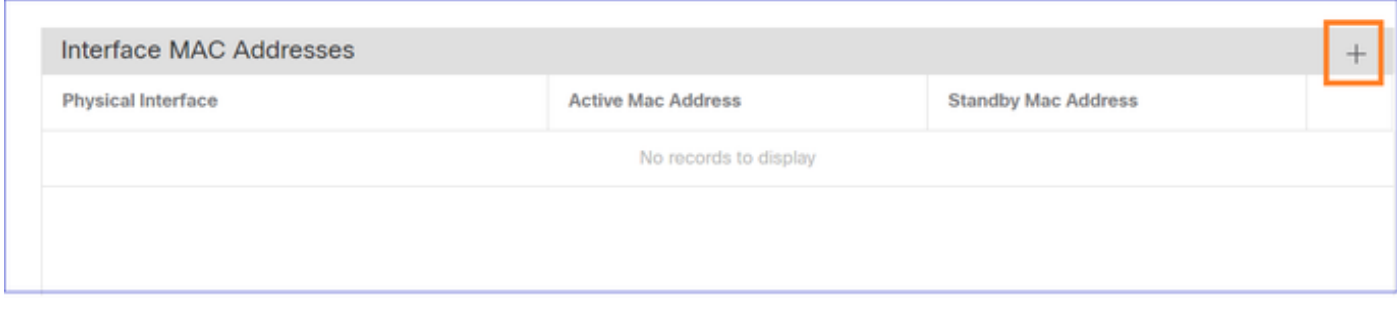

Etapa 11. Para a Interface interna é conforme mostrado na imagem.

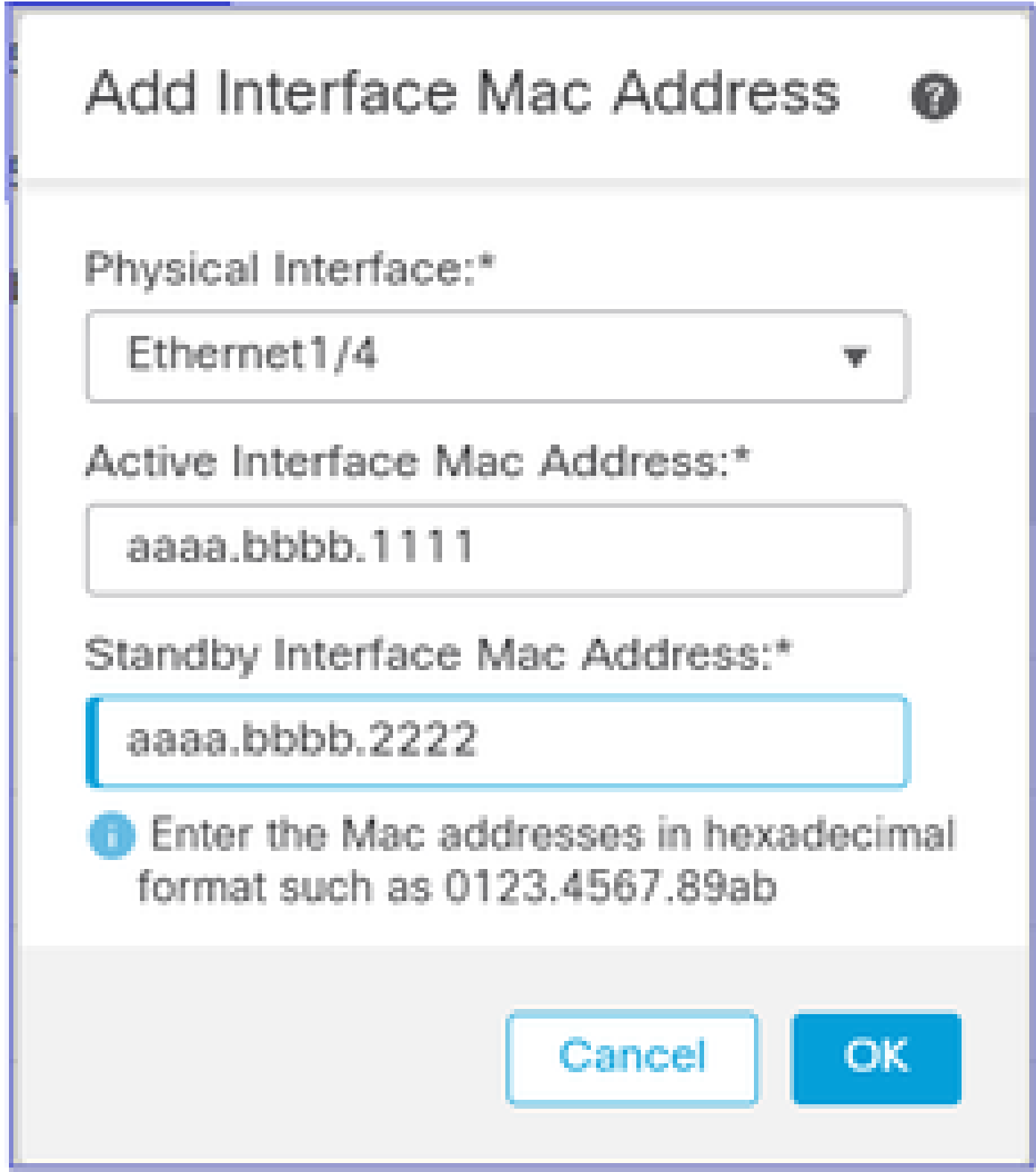

Etapa 12. Faça o mesmo na interface externa.

Etapa 13. Verifique o resultado conforme mostrado na imagem.

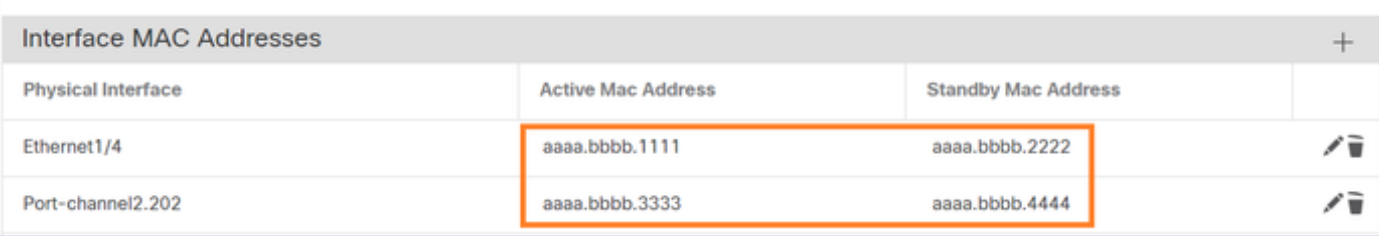

Etapa 14. Depois de configurar as alterações, escolha Salvar e Implantar.

## Tarefa 3. Verificar HA do FTD e licença

Requisito da tarefa:

Verifique as configurações de HA do FTD e licenças ativadas na GUI do FMC e na CLI do FTD.

Solução:

Etapa 1. Navegue até Resumo e verifique as configurações de HA e licenças ativadas, conforme mostrado na imagem.

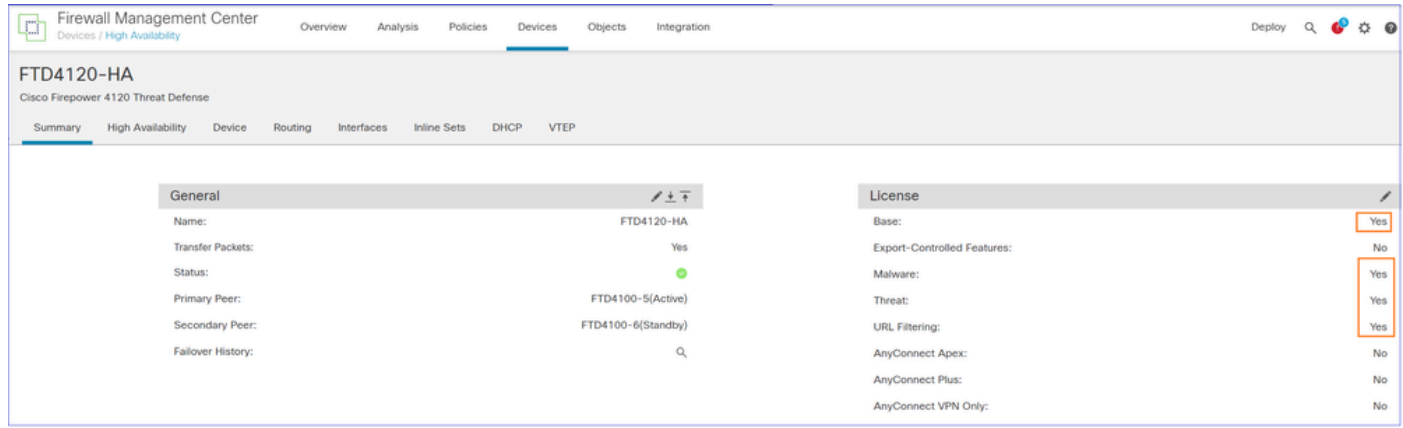

Etapa 2. Na CLI FTD CLISH, execute o comando 'show high-availability config' ou 'show failover':

<#root>

>

```
show high-availability config
```
Failover On Failover unit Primary Failover LAN Interface: FOVER Port-channel3 (up) Reconnect timeout 0:00:00 Unit Poll frequency 1 seconds, holdtime 15 seconds Interface Poll frequency 5 seconds, holdtime 25 seconds Interface Policy 1 Monitored Interfaces 2 of 1291 maximum MAC Address Move Notification Interval not set failover replication http Version: Ours 9.18(4)210, Mate 9.18(4)210 Serial Number: Ours FLM1949C5RR, Mate FLM2108V9YG

```
Last Failover at: 08:46:30 UTC Jul 18 2024
This host: Primary - Active
                 Active time: 1999 (sec)
                 slot 0: UCSB-B200-M3-U hw/sw rev (0.0/9.18(4)210) status (Up Sys)
                   Interface diagnostic (0.0.0.0): Normal (Waiting)
                   Interface Inside (192.168.75.10): Link Down (Shutdown)
                   Interface Outside (192.168.76.10): Normal (Not-Monitored)
                 slot 1: snort rev (1.0) status (up)
                 slot 2: diskstatus rev (1.0) status (up)
Other host: Secondary - Standby Ready
                 Active time: 1466 (sec)
                 slot 0: UCSB-B200-M3-U hw/sw rev (0.0/9.18(4)210) status (Up Sys)
                   Interface diagnostic (0.0.0.0): Normal (Waiting)
                   Interface Inside (192.168.75.11): Link Down (Shutdown)
                   Interface Outside (192.168.76.11): Normal (Not-Monitored)
                 slot 1: snort rev (1.0) status (up)
                 slot 2: diskstatus rev (1.0) status (up)
Stateful Failover Logical Update Statistics
<output omitted>
```
Etapa 3. Faça o mesmo no dispositivo secundário.

Etapa 4. Execute o comando show failover state na CLI do LINA:

### <#root>

```
firepower#
```
**show failover state**

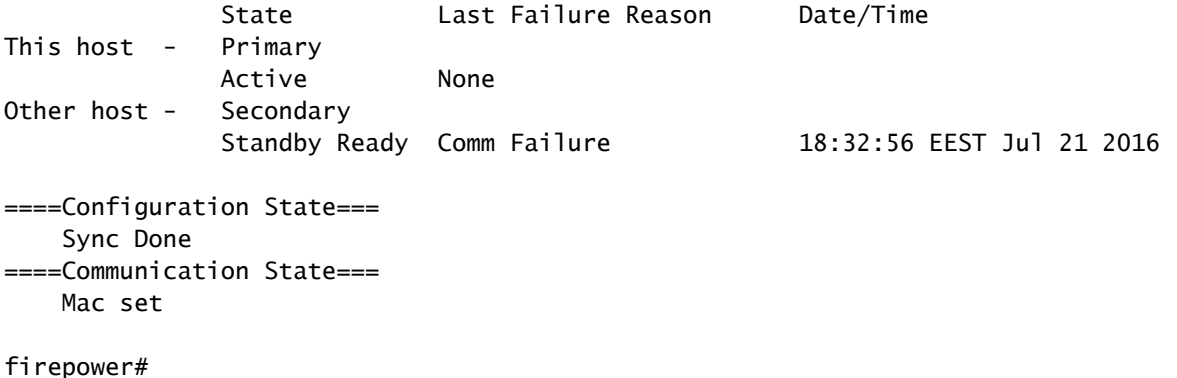

Etapa 5. Verifique a configuração na unidade primária (CLI do LINA):

**show running-config failover**

>

failover failover lan unit primary failover lan interface FOVER Port-channel3 failover replication http failover mac address Ethernet1/4 aaaa.bbbb.1111 aaaa.bbbb.2222 failover mac address Port-channel2.202 aaaa.bbbb.3333 aaaa.bbbb.4444 failover link FOVER Port-channel3 failover interface ip FOVER 172.16.51.1 255.255.255.0 standby 172.16.51.2 > **show running-config interface** ! interface Port-channel2 no nameif no security-level no ip address ! interface Port-channel2.202 vlan 202 nameif Outside cts manual propagate sgt preserve-untag policy static sgt disabled trusted security-level 0 ip address 192.168.76.10 255.255.255.0 standby 192.168.76.11 ! interface Port-channel3 description LAN/STATE Failover Interface ! interface Ethernet1/1 management-only nameif diagnostic security-level 0 no ip address ! interface Ethernet1/4 shutdown nameif Inside security-level 0 ip address 192.168.75.10 255.255.255.0 standby 192.168.75.11 >

## Tarefa 4. Alternar entre as funções de failover

Requisito da tarefa:

No FMC, alterne as funções de failover de primária/ativa, secundária/standby para primária/standby, secundária/ativa

Solução:

Etapa 1. Selecione o ícone conforme mostrado na imagem.

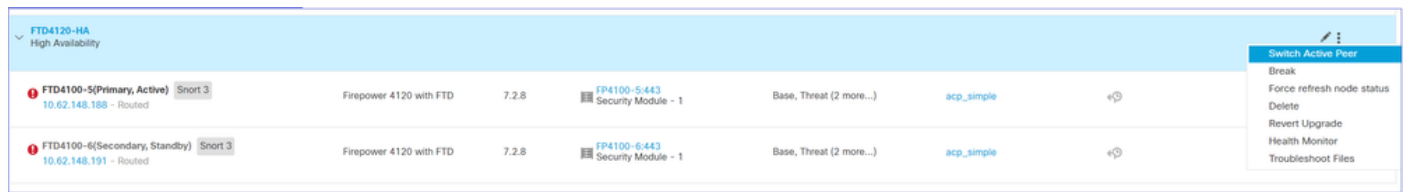

## Etapa 2. Confirme a ação.

Você pode usar a saída do comando show failover history:

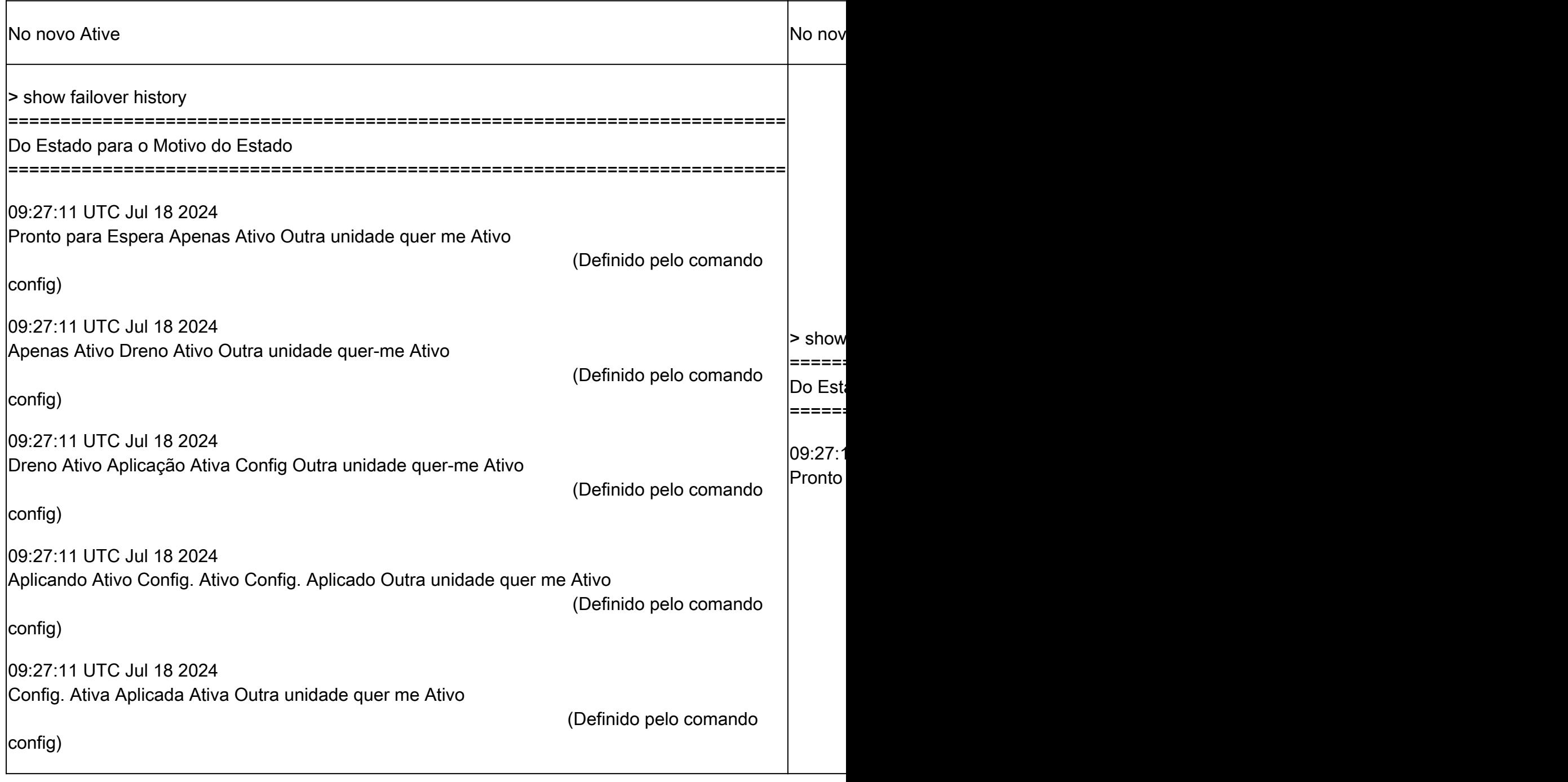

Etapa 4. Após a verificação, ative a unidade primária novamente.

# Tarefa 5. Interromper o par de HA

Requisito da tarefa:

No FMC, interrompa o par de failover.

Solução:

Etapa 1. Selecione o ícone conforme mostrado na imagem.

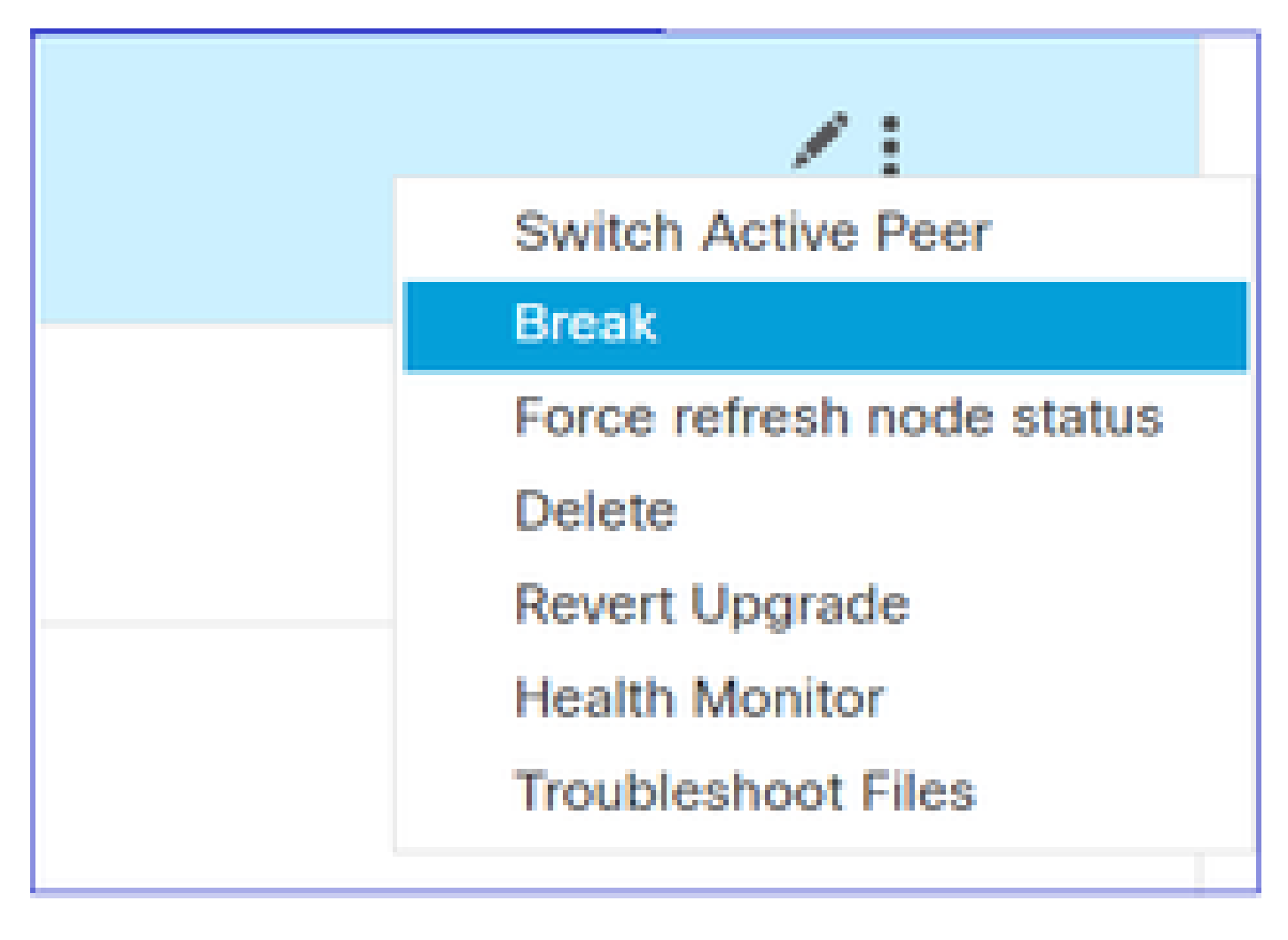

Etapa 2. Verifique a notificação conforme mostrado na imagem.

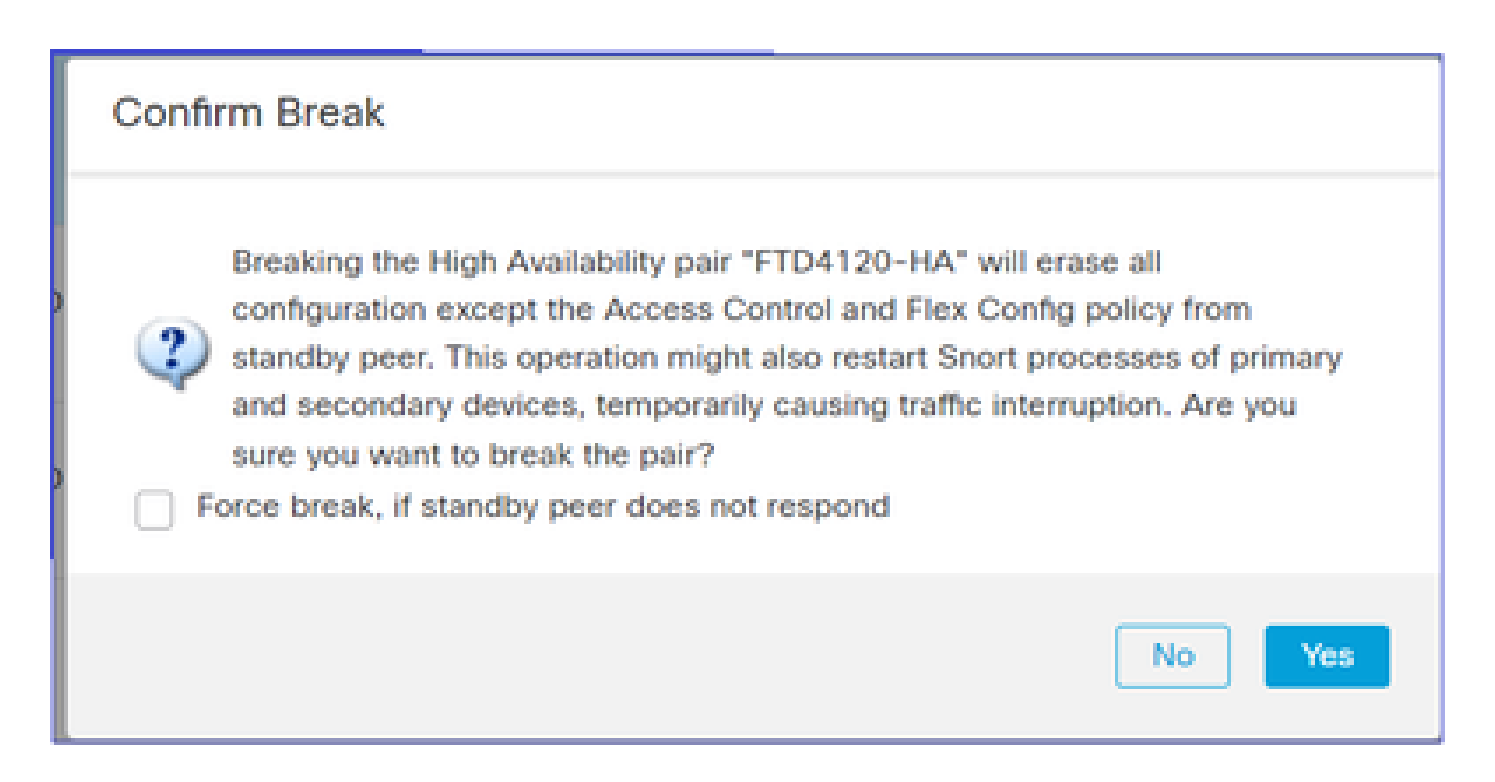

Etapa 3. Observe a mensagem conforme mostrado na imagem.

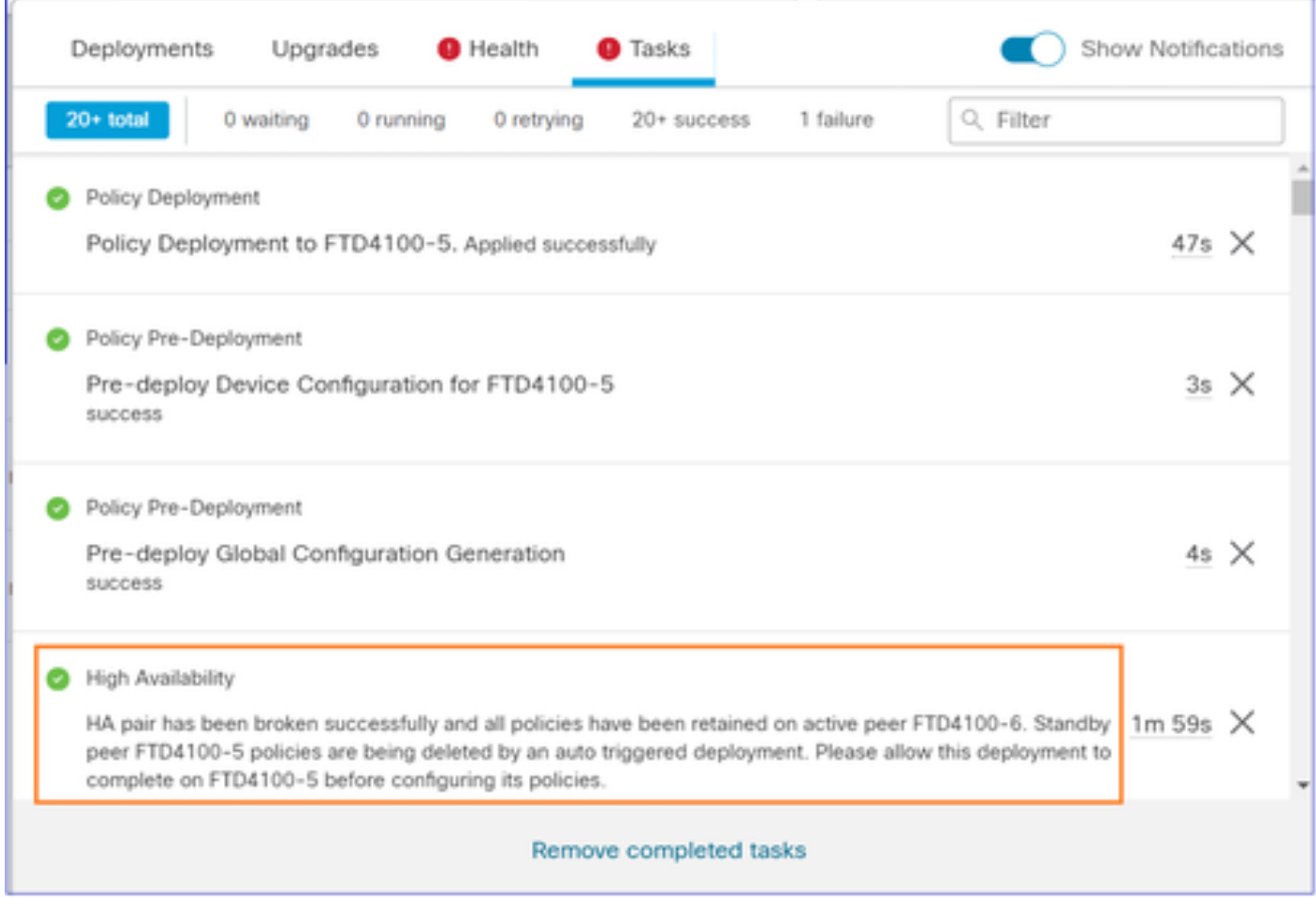

Etapa 4. Verifique o resultado da GUI do FMC ou da CLI

show running-config na unidade primária antes e depois da interrupção da HA:

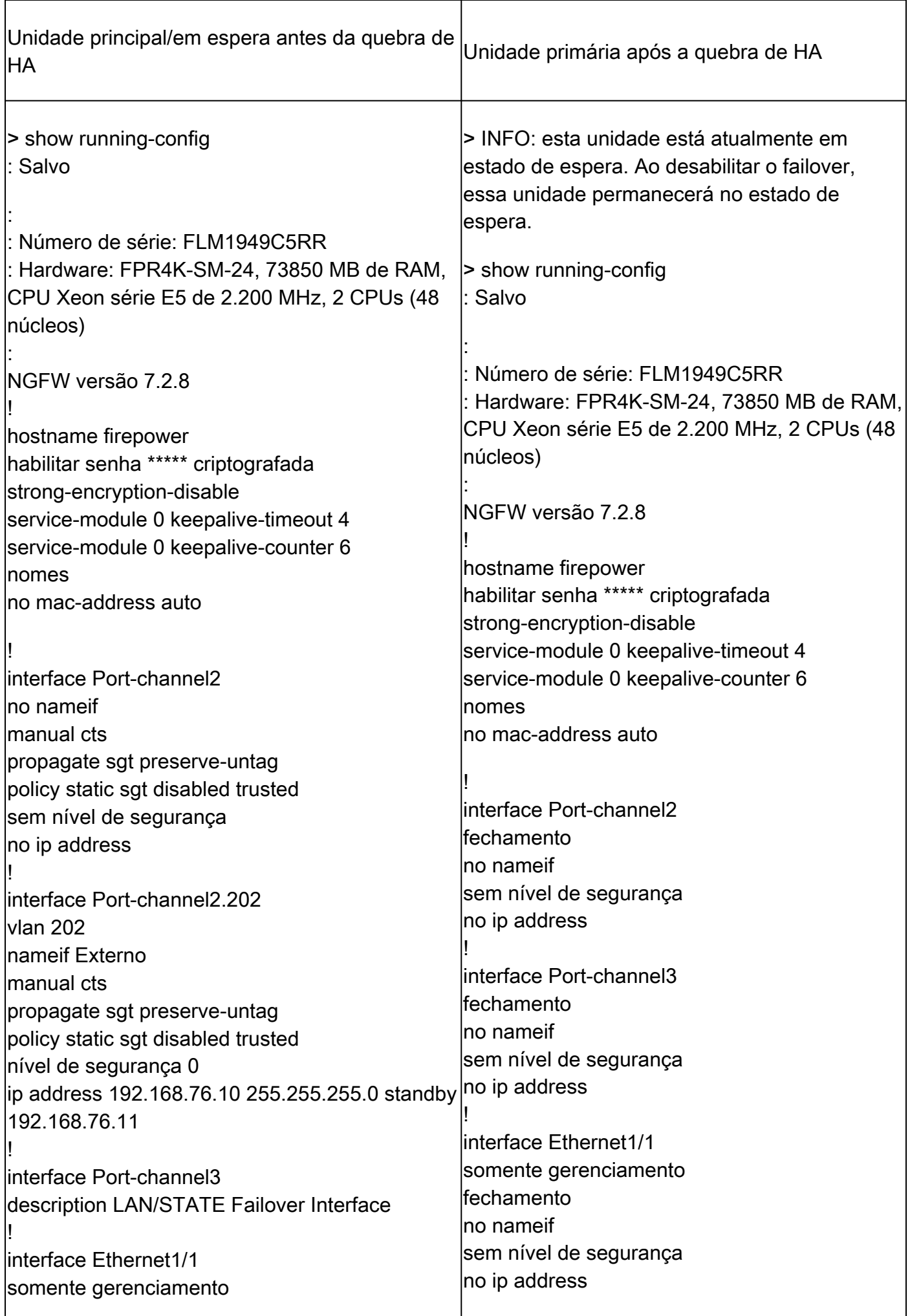

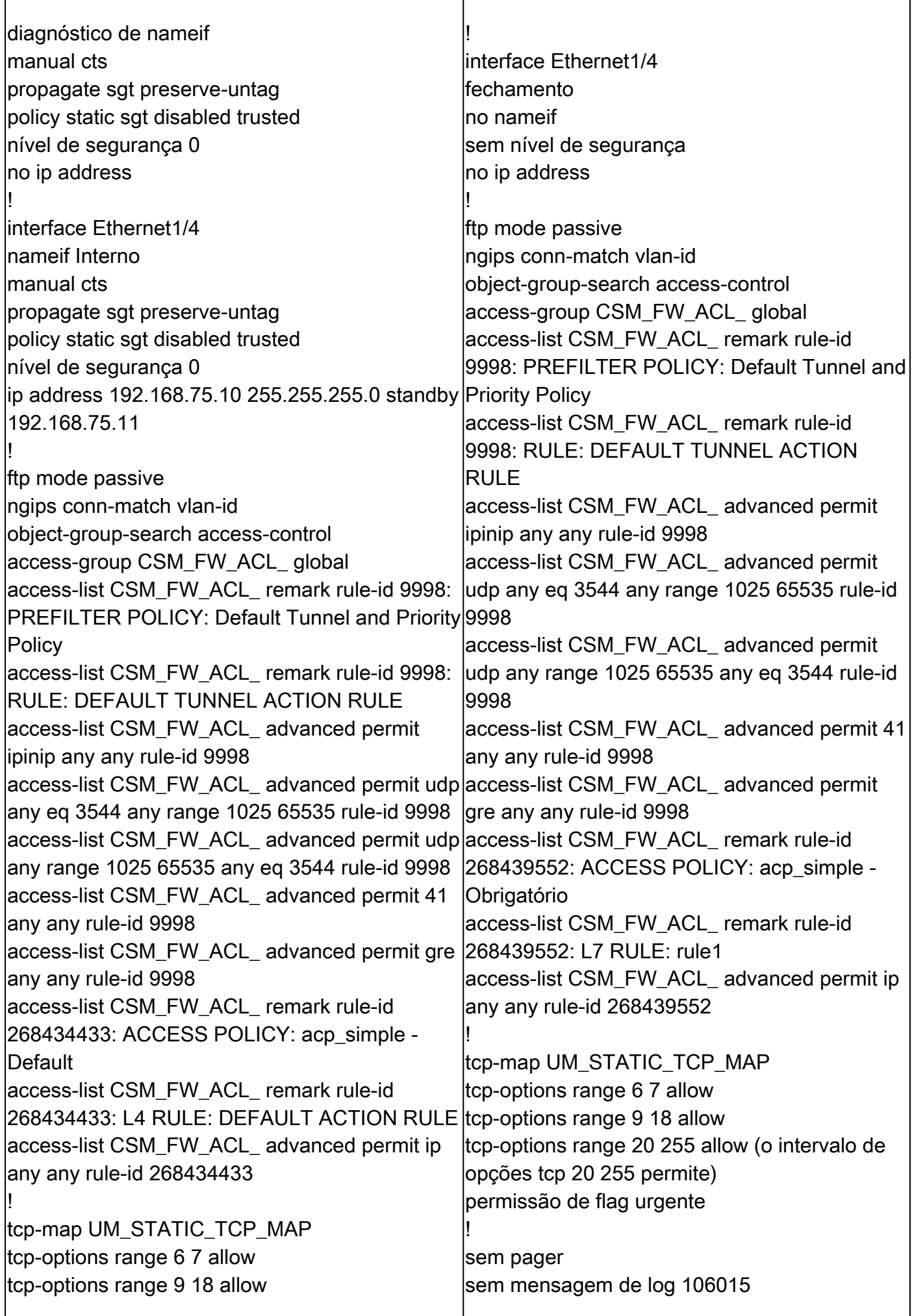

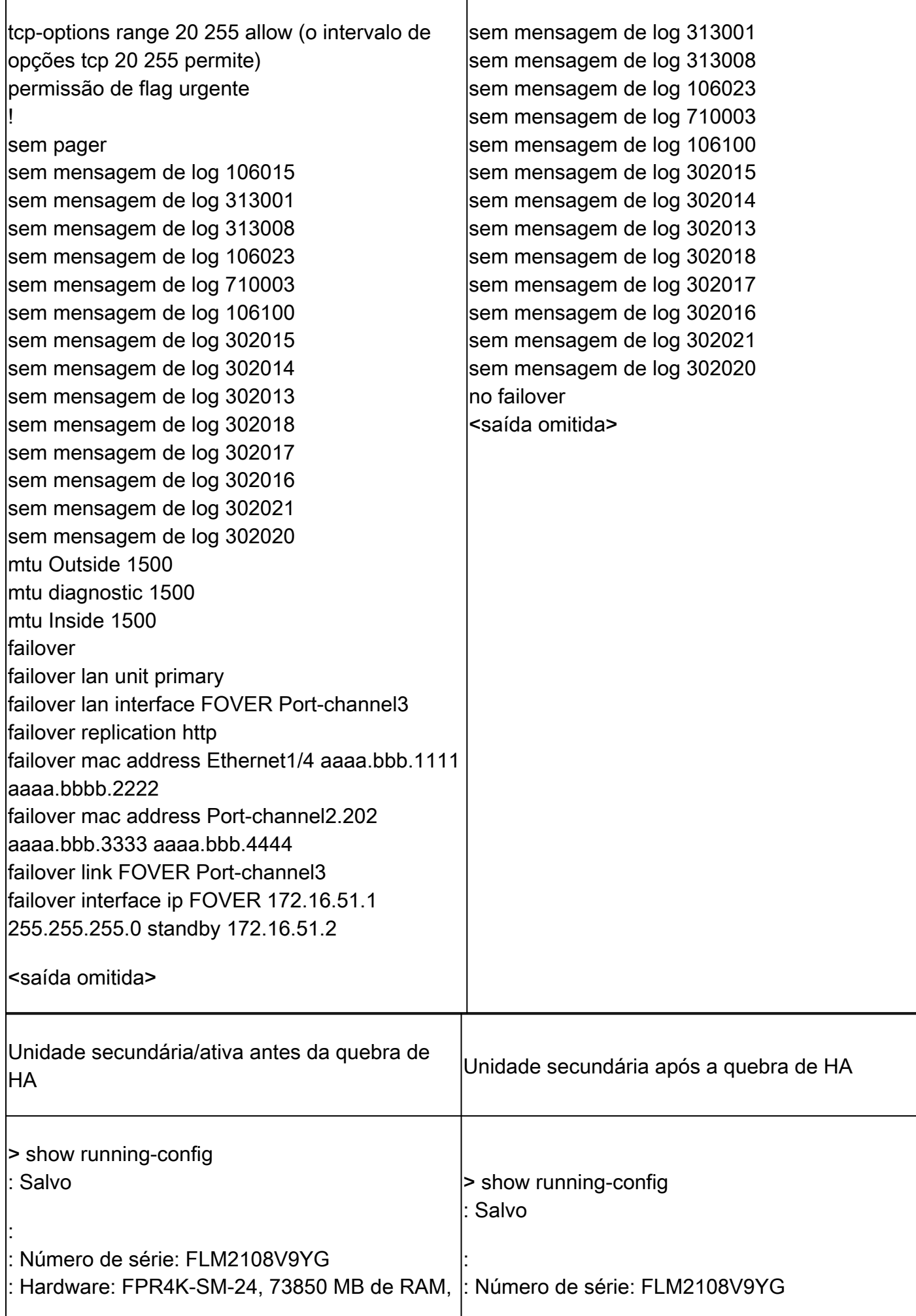

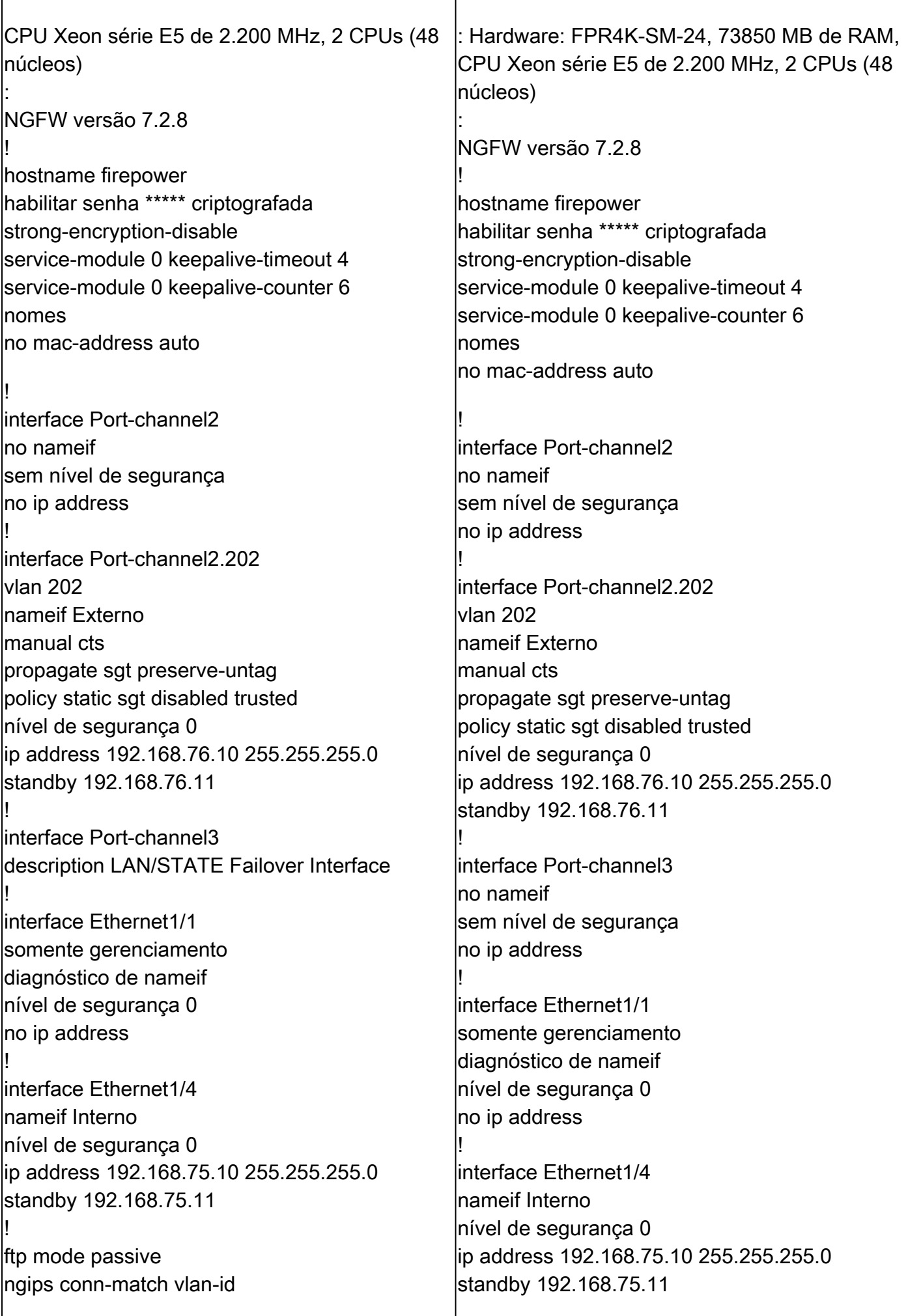

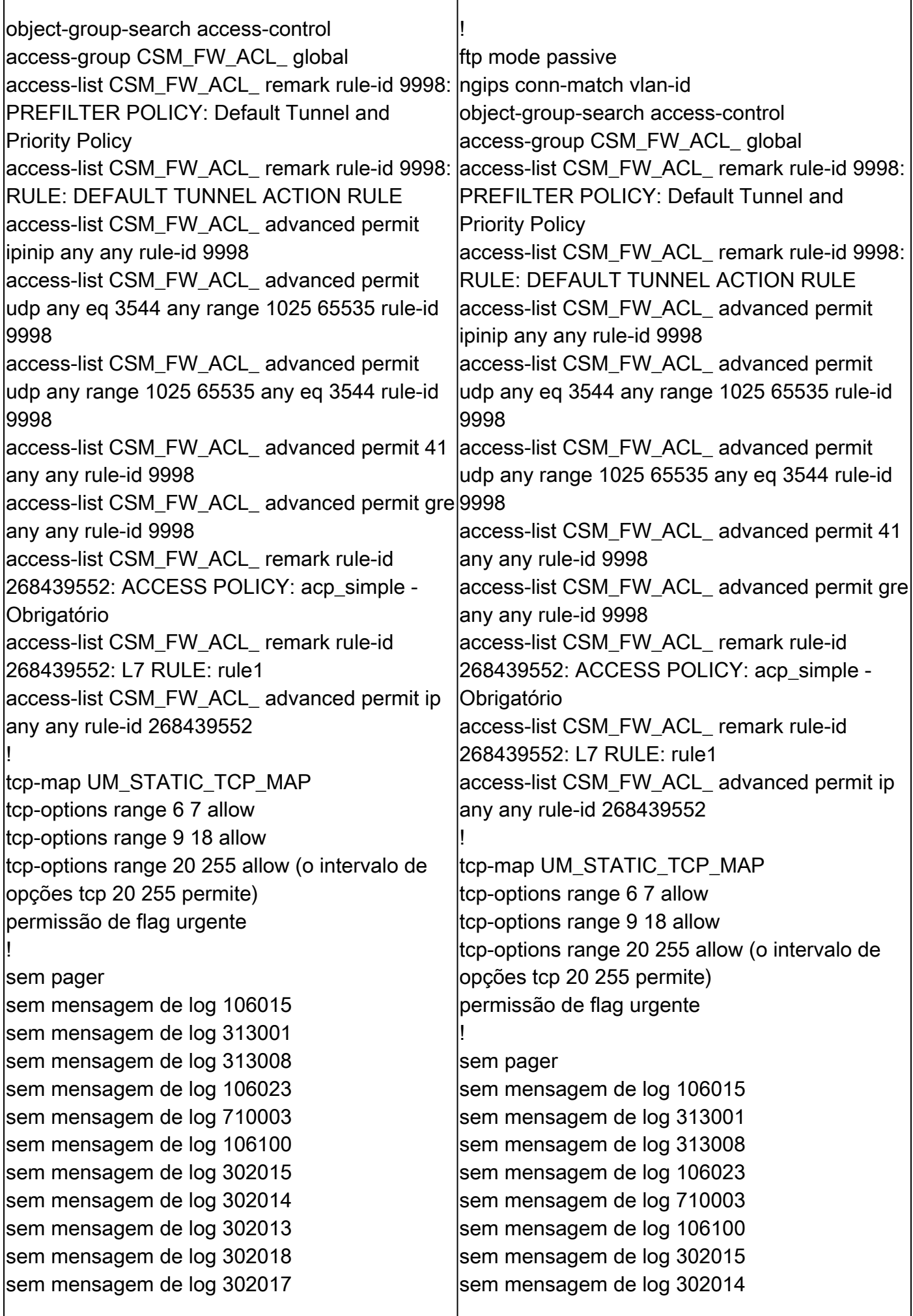

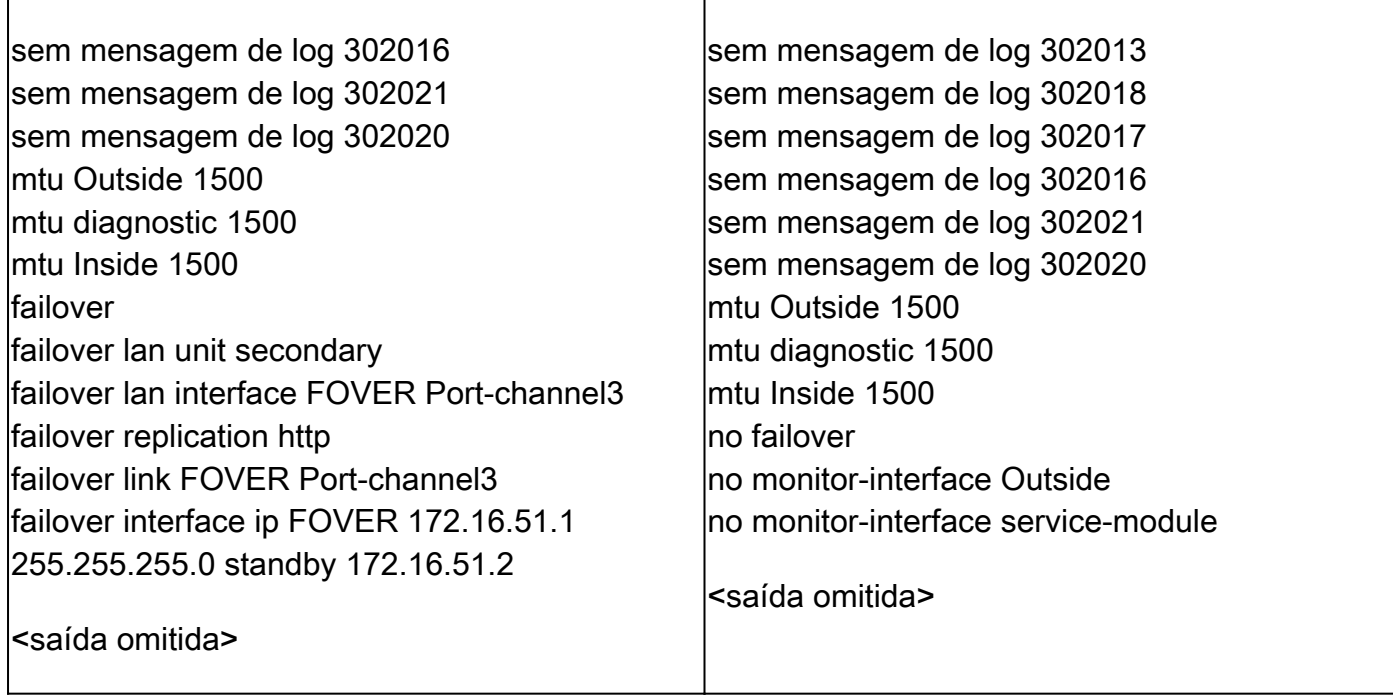

Os principais pontos a serem observados na interrupção da HA:

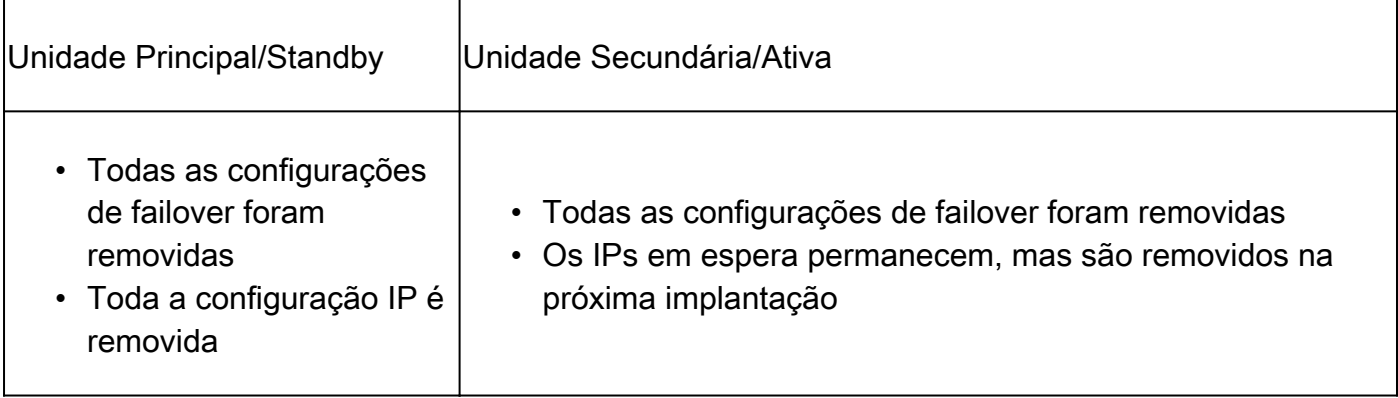

Etapa 5. Depois de concluir essa tarefa, recrie o par de HA.

## Tarefa 6. Excluir um par HA

Esta tarefa é baseada em uma configuração de HA em 41xx usando o software 7.2.8. Neste caso, inicialmente os dispositivos estavam nestes estados:

- Principal/Em espera
- Secundário/Ativo

Requisito da tarefa:

No FMC, exclua o par de failover.

Solução:

Etapa 1. Escolha o ícone conforme mostrado na imagem:

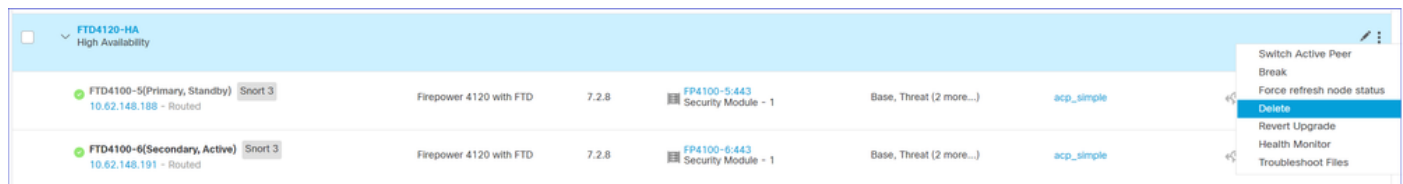

Etapa 2. Verifique e confirme a notificação conforme mostrado na imagem:

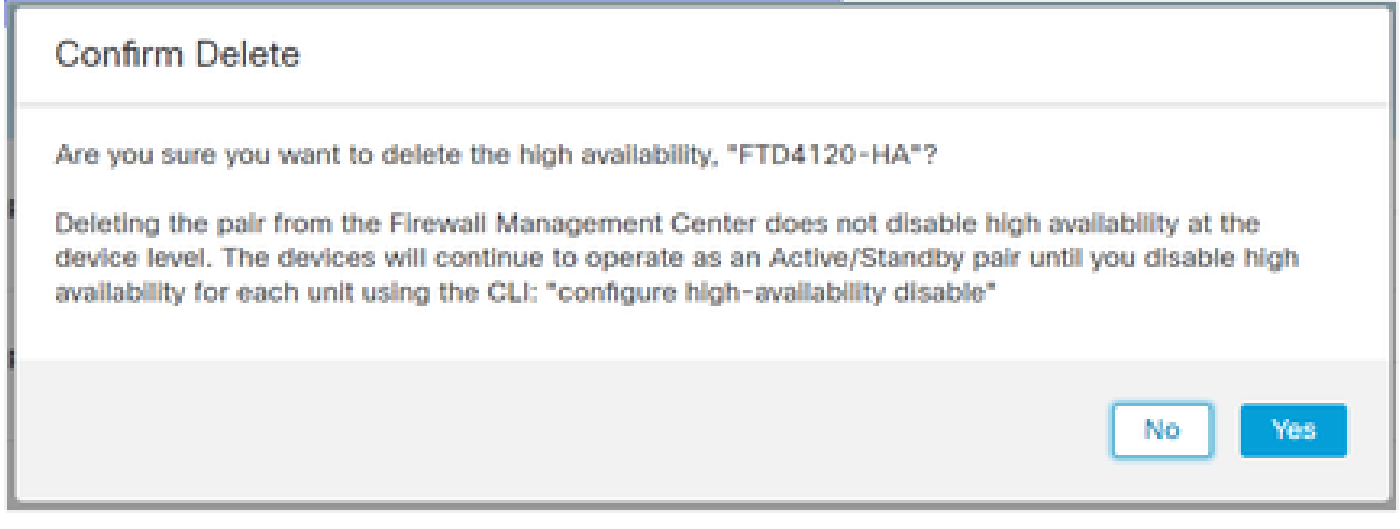

Etapa 3. Depois que você excluir a HA, o registro dos dois dispositivos será cancelado (removido) do FMC.

O resultado do show running-config na CLI do LINA, conforme mostrado na tabela aqui:

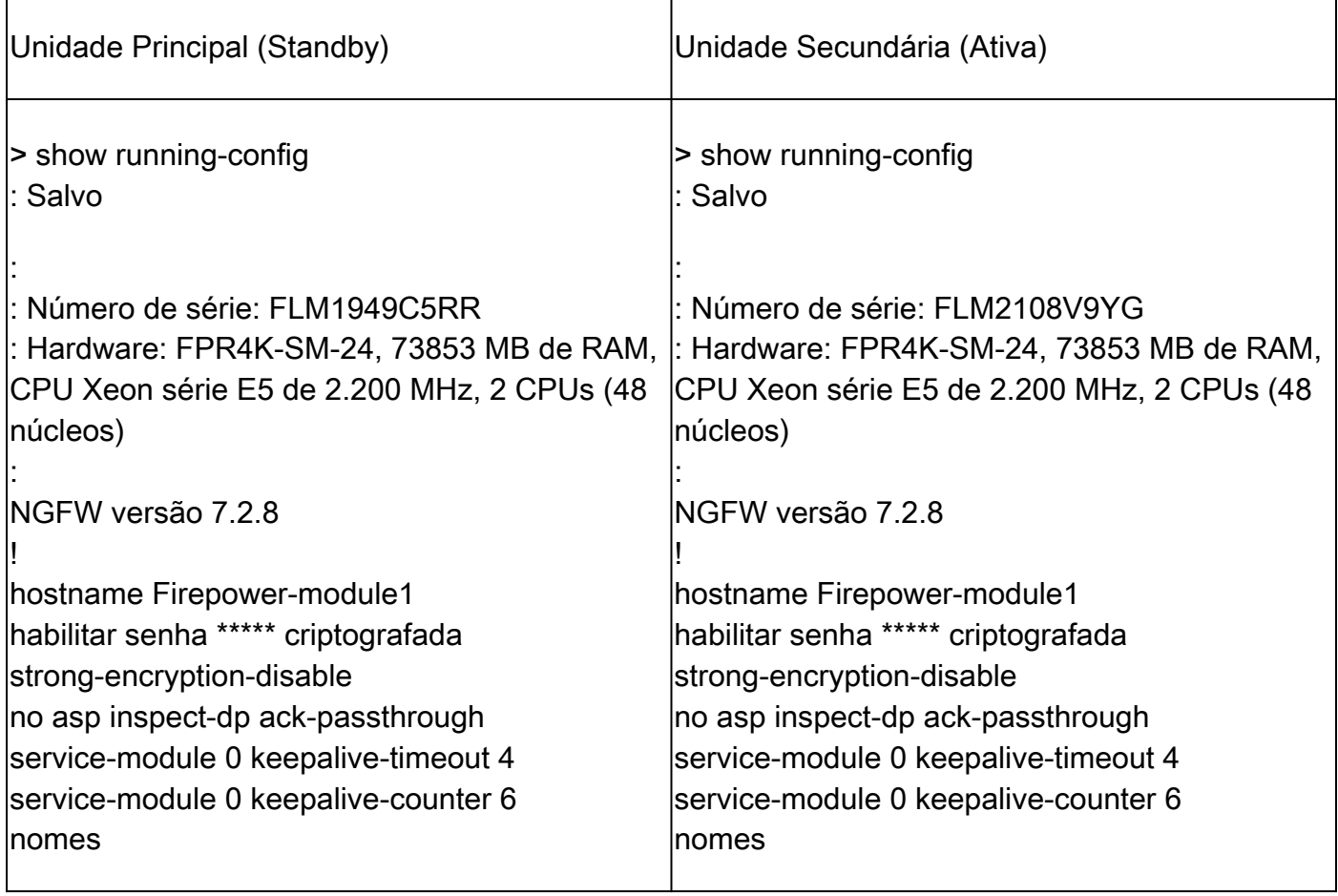

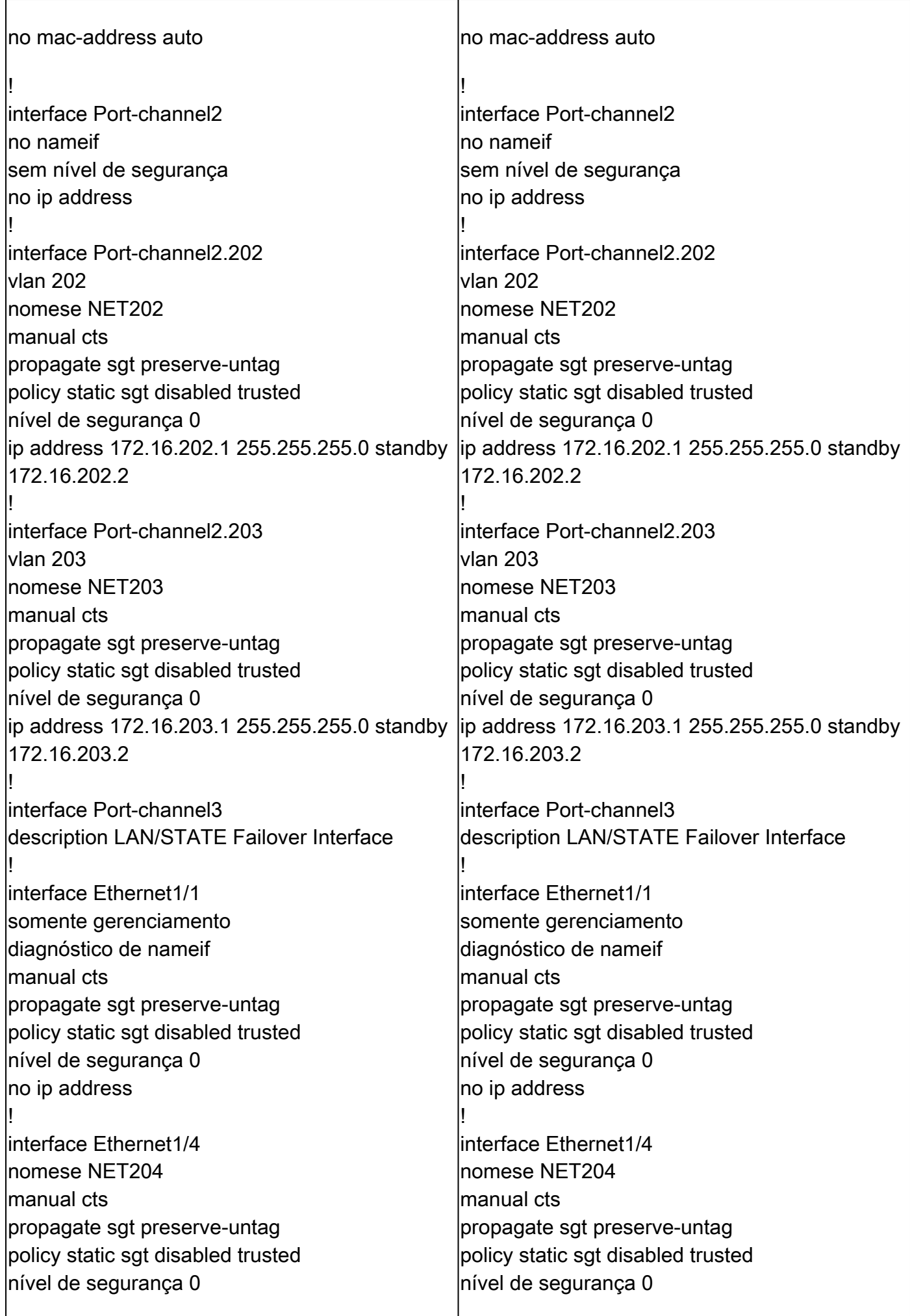

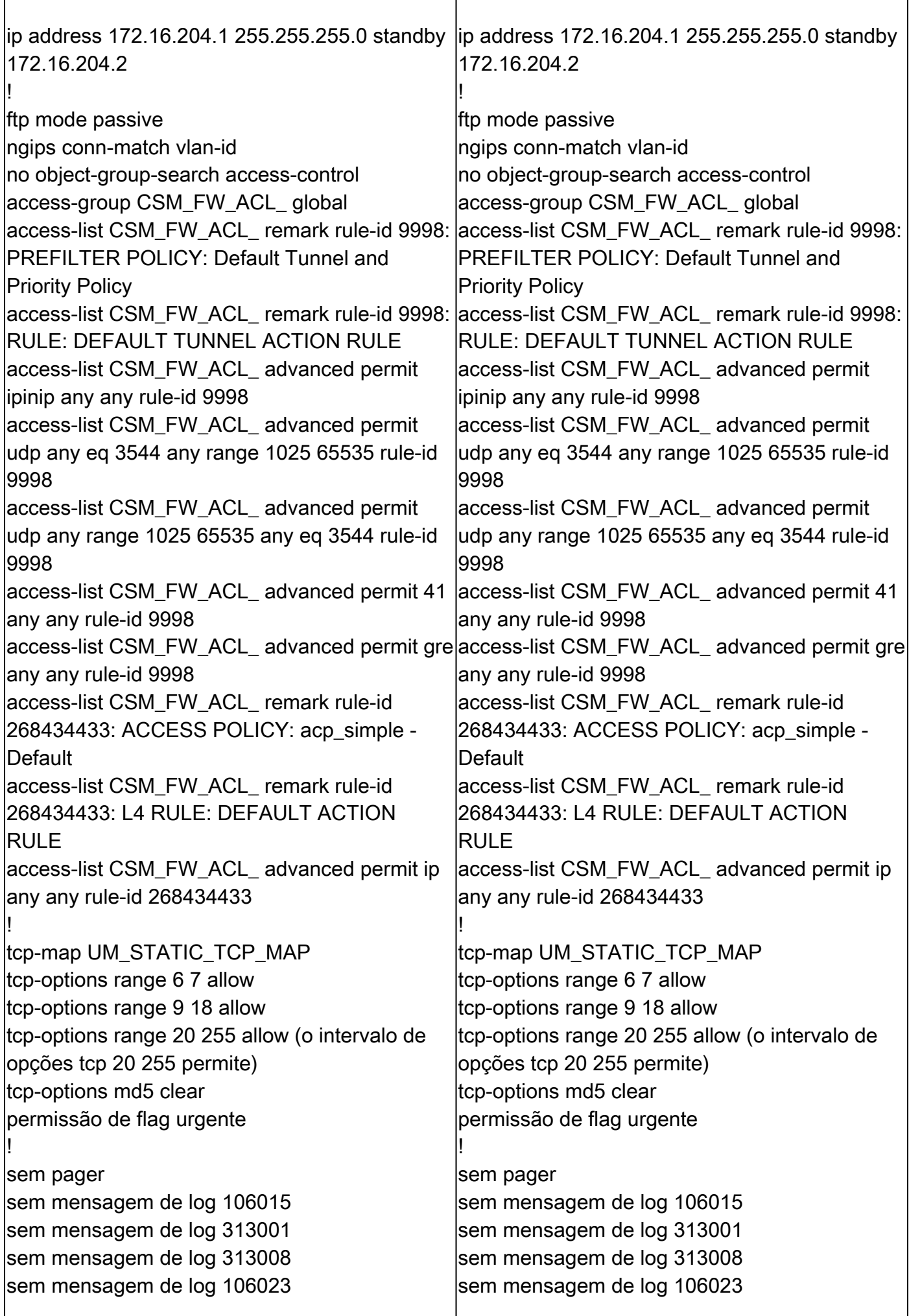

sem mensagem de log 710003 sem mensagem de log 106100 sem mensagem de log 302015 sem mensagem de log 302014 sem mensagem de log 302013 sem mensagem de log 302018 sem mensagem de log 302017 sem mensagem de log 302016 sem mensagem de log 302021 sem mensagem de log 302020 MTU NET202 1500 MTU NET203 1500 mtu diagnostic 1500 MTU NET204 1500 failover failover lan unit primary failover lan interface FOVER Port-channel3 failover replication http failover link FOVER Port-channel3 failover interface ip FOVER 172.16.51.1 255.255.255.0 standby 172.16.51.2 monitor-interface NET202 monitor-interface NET203 icmp unreachable rate-limit 1 burst-size 1 <saída omitida> > show ip Endereços IP do sistema: Nome da interface Endereço IP Máscara de sub-rede Método Canal de porta 2.202 NET202 172.16.202.1 255.255.255.0 CONFIG Canal de porta 2.203 NET203 172.16.203.1 255.255.255.0 CONFIG Port-channel3 FOVER 172.16.51.1 255.255.255.0 desativado Ethernet1/4 NET204 172.16.204.1 255.255.255.0 CONFIG Endereços IP atuais: Nome da interface Endereço IP Máscara de sub-rede Método Canal de porta 2.202 NET202 172.16.202.2 255.255.255.0 CONFIG Canal de porta 2.203 NET203 172.16.203.2

sem mensagem de log 710003 sem mensagem de log 106100 sem mensagem de log 302015 lsem mensagem de log 302014 sem mensagem de log 302013 sem mensagem de log 302018 sem mensagem de log 302017 sem mensagem de log 302016 sem mensagem de log 302021 sem mensagem de log 302020 MTU NET202 1500 MTU NET203 1500 mtu diagnostic 1500 MTU NET204 1500 failover failover lan unit secondary failover lan interface FOVER Port-channel3 failover replication http failover link FOVER Port-channel3 failover interface ip FOVER 172.16.51.1 255.255.255.0 standby 172.16.51.2 monitor-interface NET202 monitor-interface NET203 icmp unreachable rate-limit 1 burst-size 1 <saída omitida> > show ip Endereços IP do sistema: Nome da interface Endereço IP Máscara de sub-rede Método Canal de porta 2.202 NET202 172.16.202.1 255.255.255.0 CONFIG Canal de porta 2.203 NET203 172.16.203.1 255.255.255.0 CONFIG Port-channel3 FOVER 172.16.51.1 255.255.255.0 desativado Ethernet1/4 NET204 172.16.204.1 255.255.255.0 CONFIG Endereços IP atuais: Nome da interface Endereço IP Máscara de sub-rede Método Canal de porta 2.202 NET202 172.16.202.1

255.255.255.0 CONFIG Canal de porta 2.203 NET203 172.16.203.1

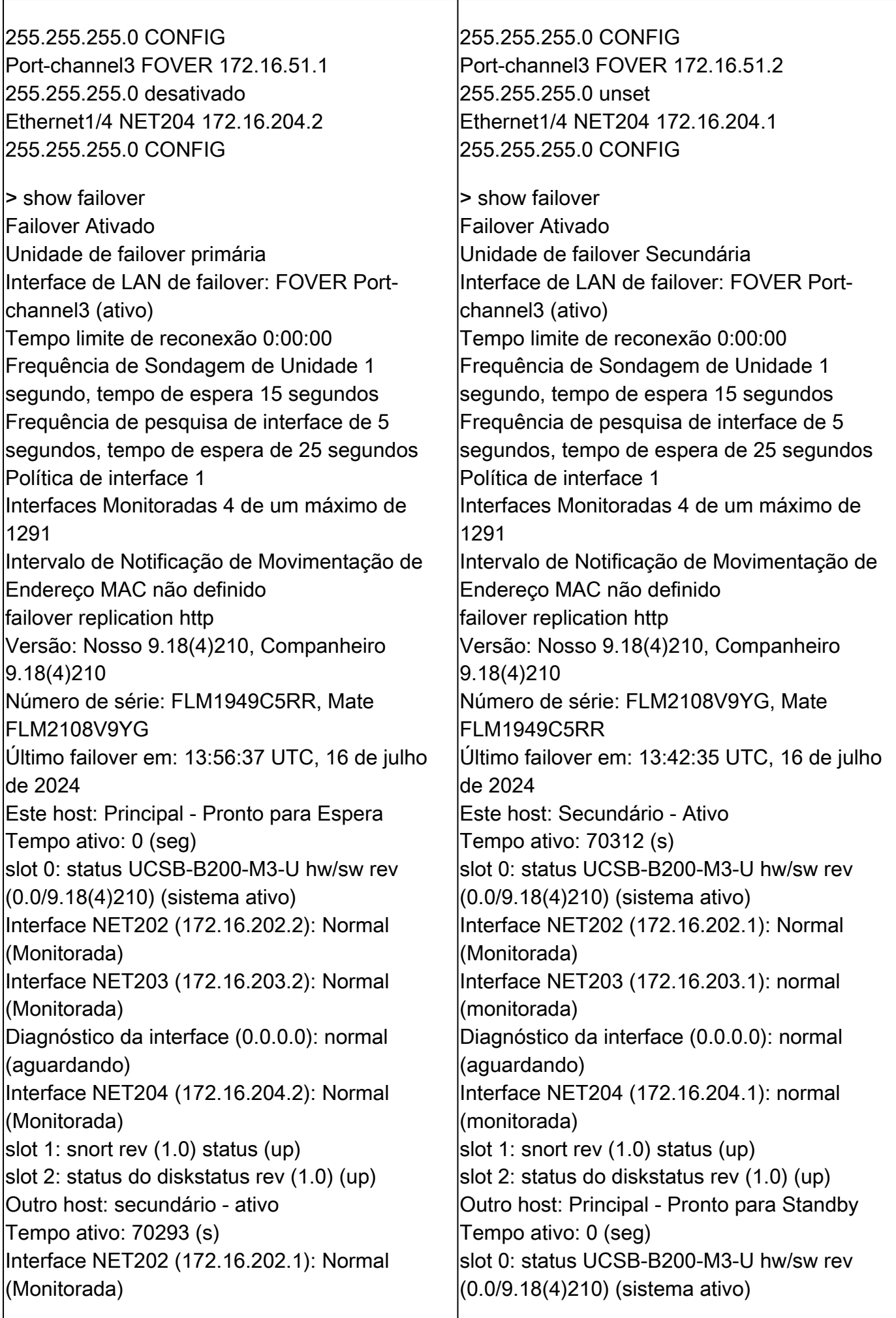

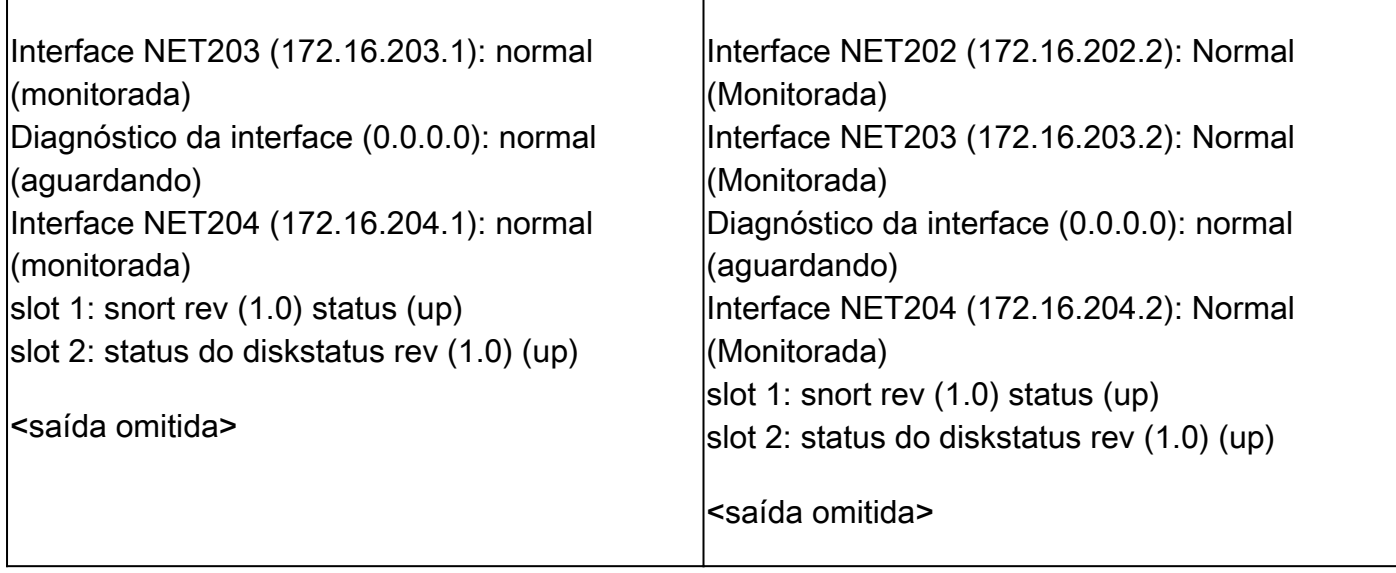

Etapa 4. O registro de ambos os dispositivos do FTD foi cancelado no FMC:

### <#root>

### **> show managers**

No managers configured.

Os principais pontos a serem observados para a opção Desativar HA no FMC:

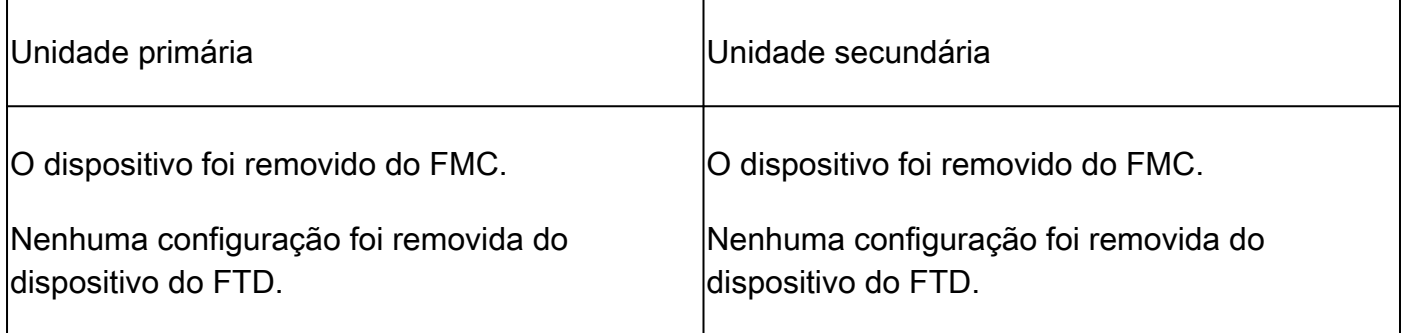

### Cenário 1

Execute o comando 'configure high-availability disable' para remover a configuração de failover do dispositivo de FTD ativo:

<#root>

>

**configure high-availability disable**

?

Optional parameter to clear interfaces (clear-interfaces) optional parameter to clear interfaces (clear  $<$ cr $>$ 

```
<#root>
```
>

**configure high-availability disable**

High-availability will be disabled. Do you really want to continue? Please enter 'YES' or 'NO':

**yes**

Successfully disabled high-availability.

### O resultado:

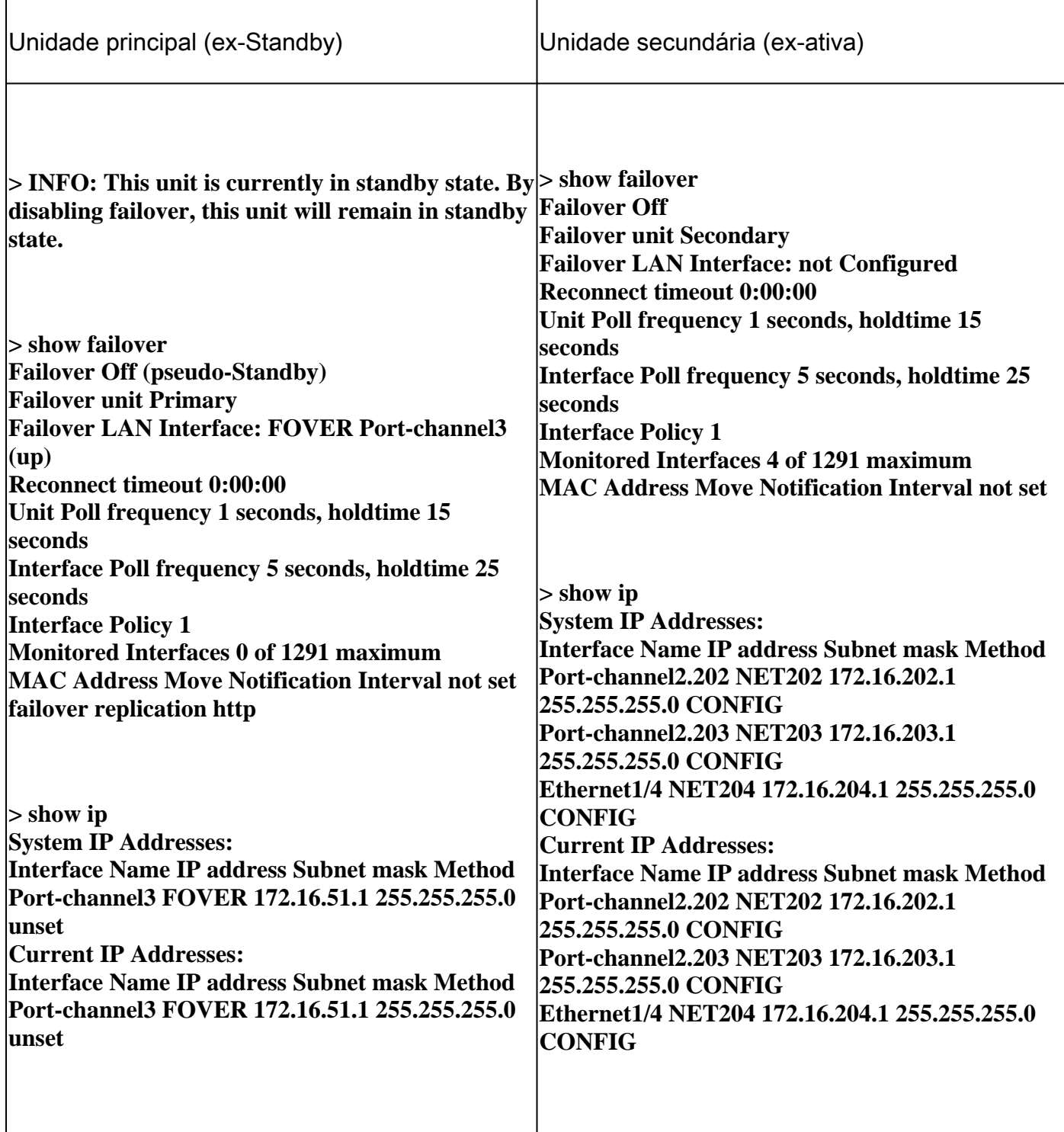

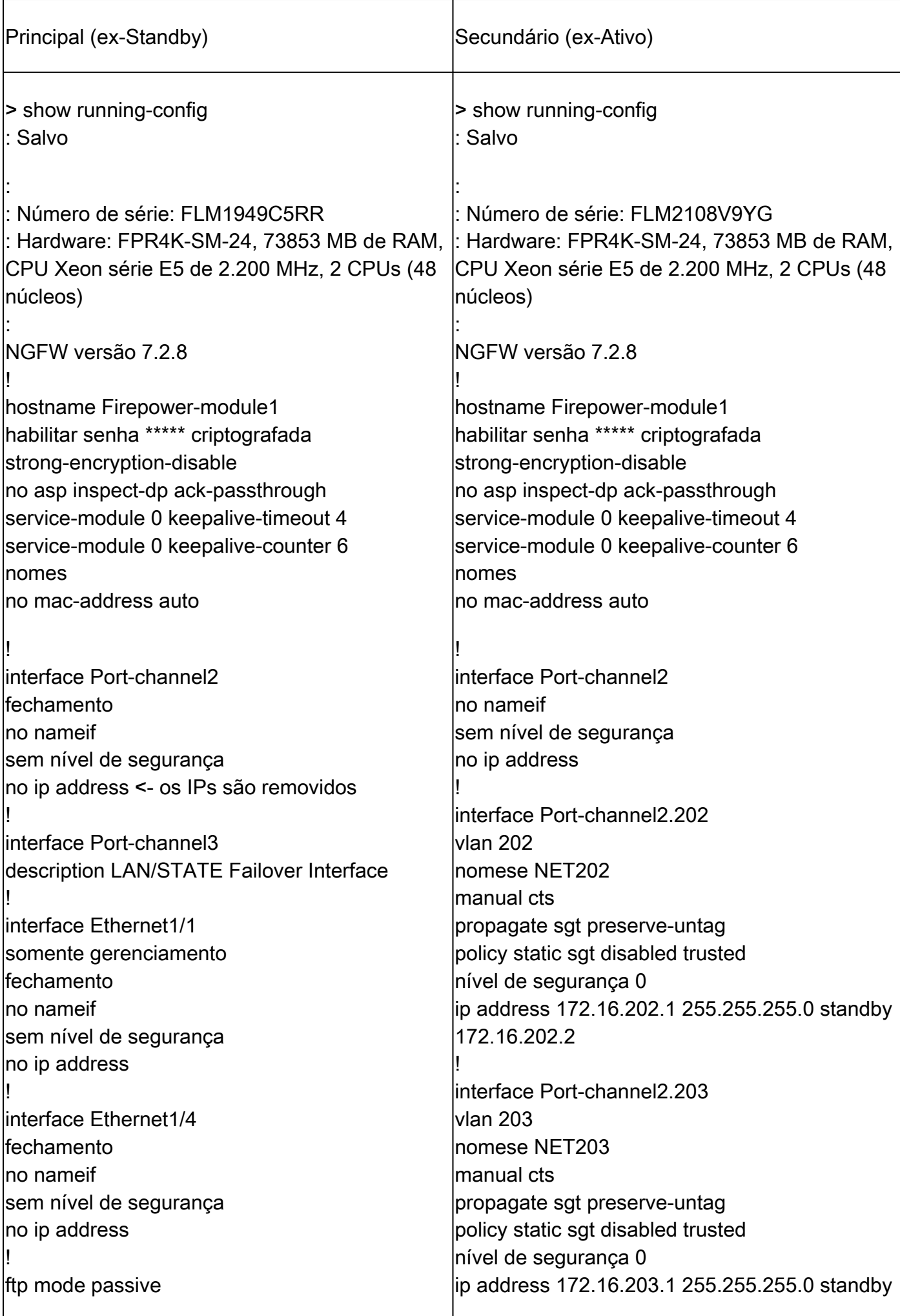

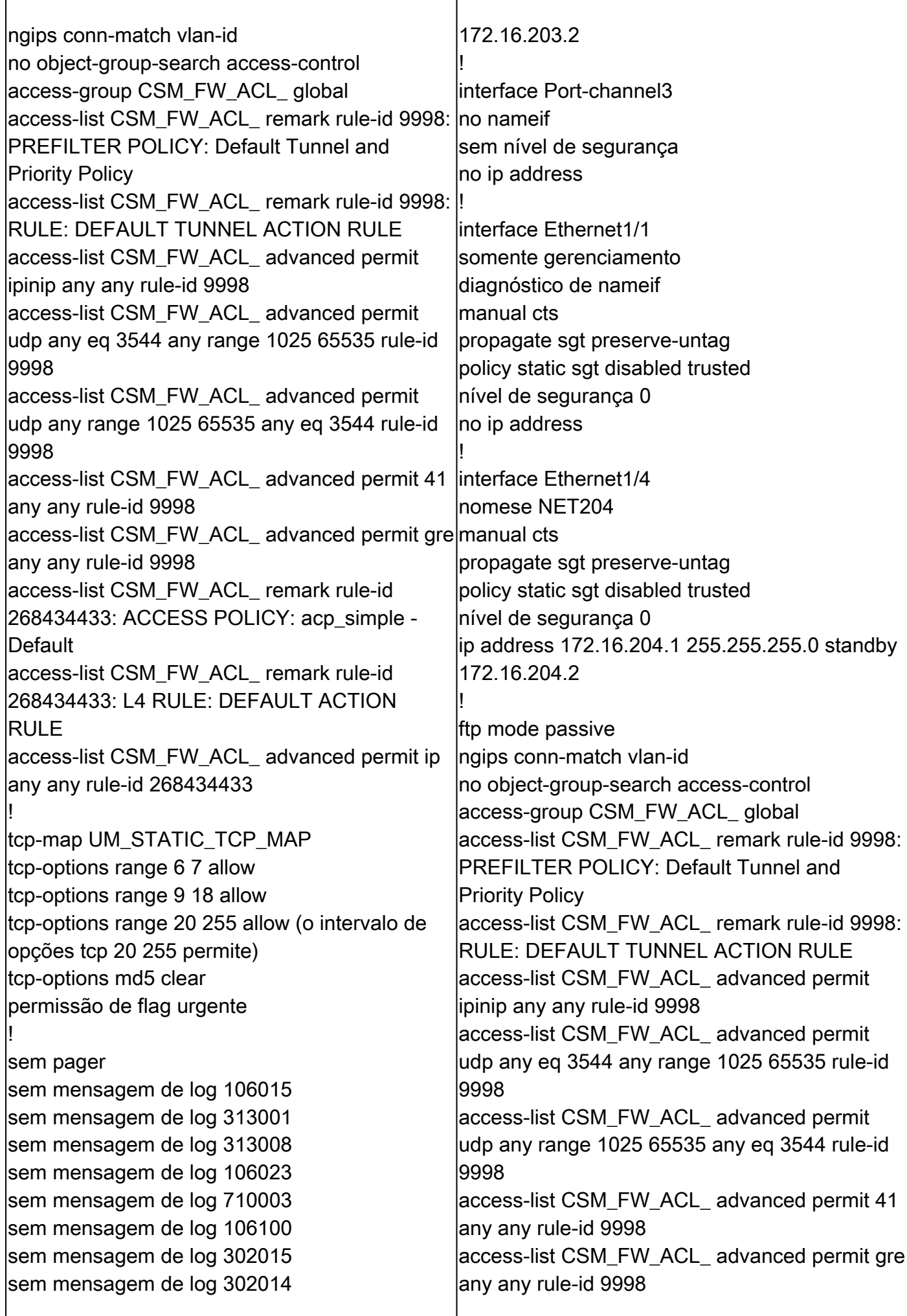

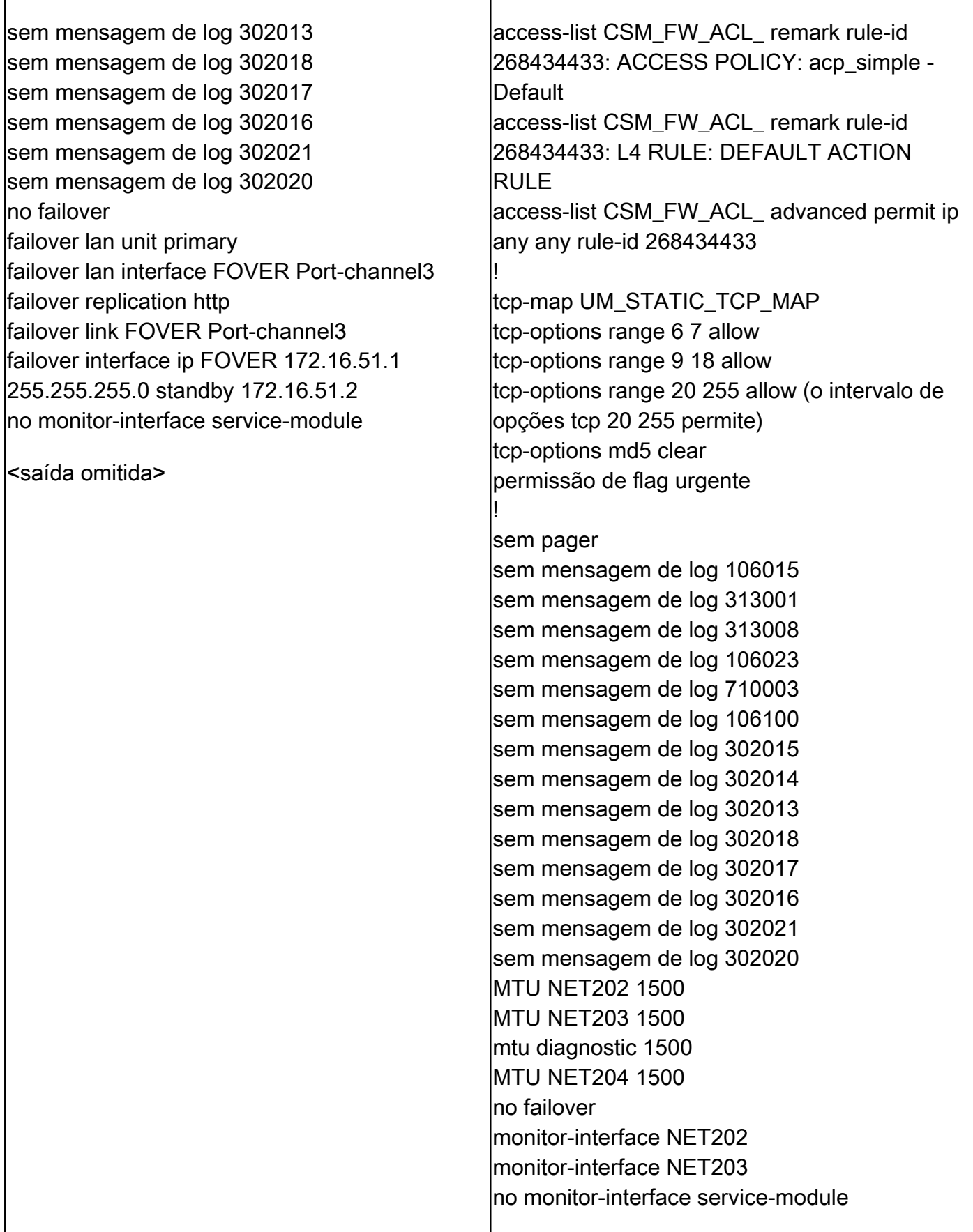

Principais pontos a serem observados para Desabilitar HA da CLI de FTD ativa:

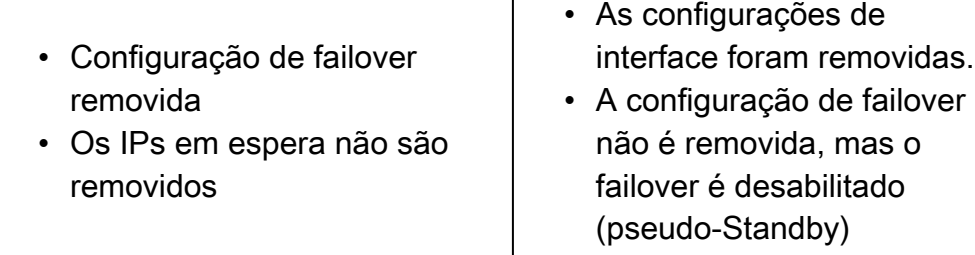

Neste ponto, você pode desativar o HA também na unidade de ex-Standby.

Cenário 2 (Não recomendado)

Aviso: este cenário leva a uma situação Ativo/Ativo, portanto, não é recomendável. Ele é mostrado apenas para conscientização.

Execute o comando 'configure high-availability disable' para remover a configuração de failover do dispositivo FTD de standby:

<#root>

>

**configure high-availability disable**

High-availability will be disabled. Do you really want to continue? Please enter 'YES' or 'NO':

**YES**

Successfully disabled high-availability.

O resultado:

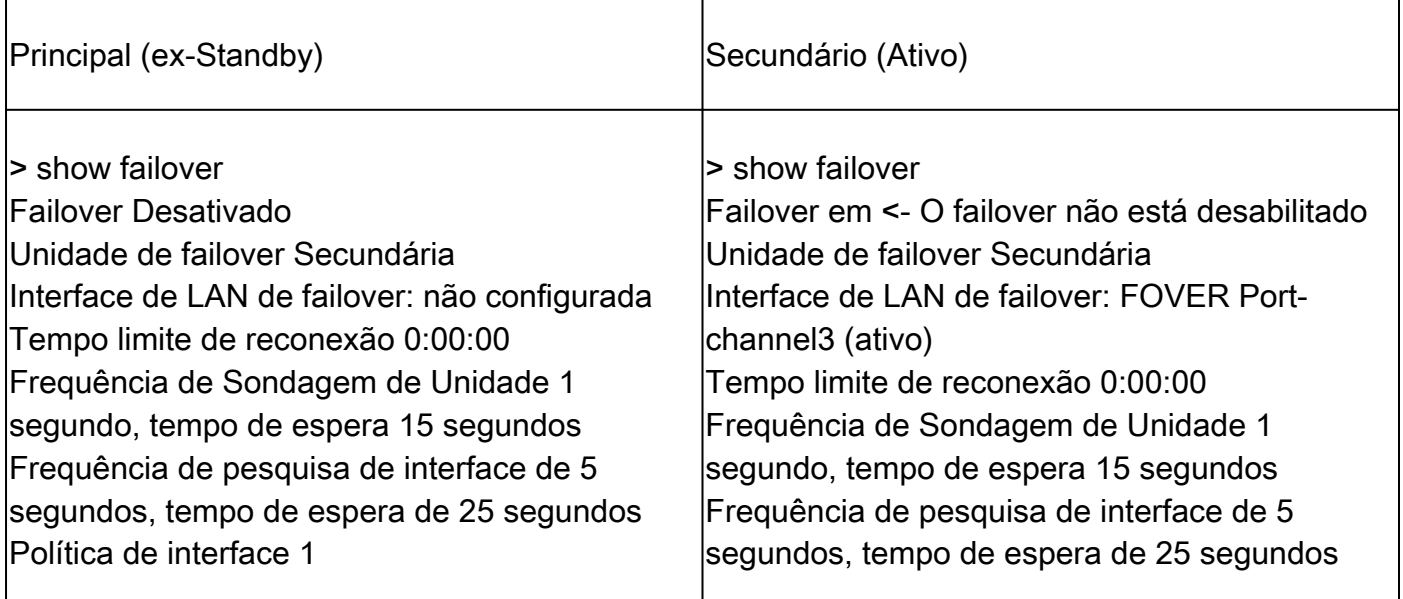

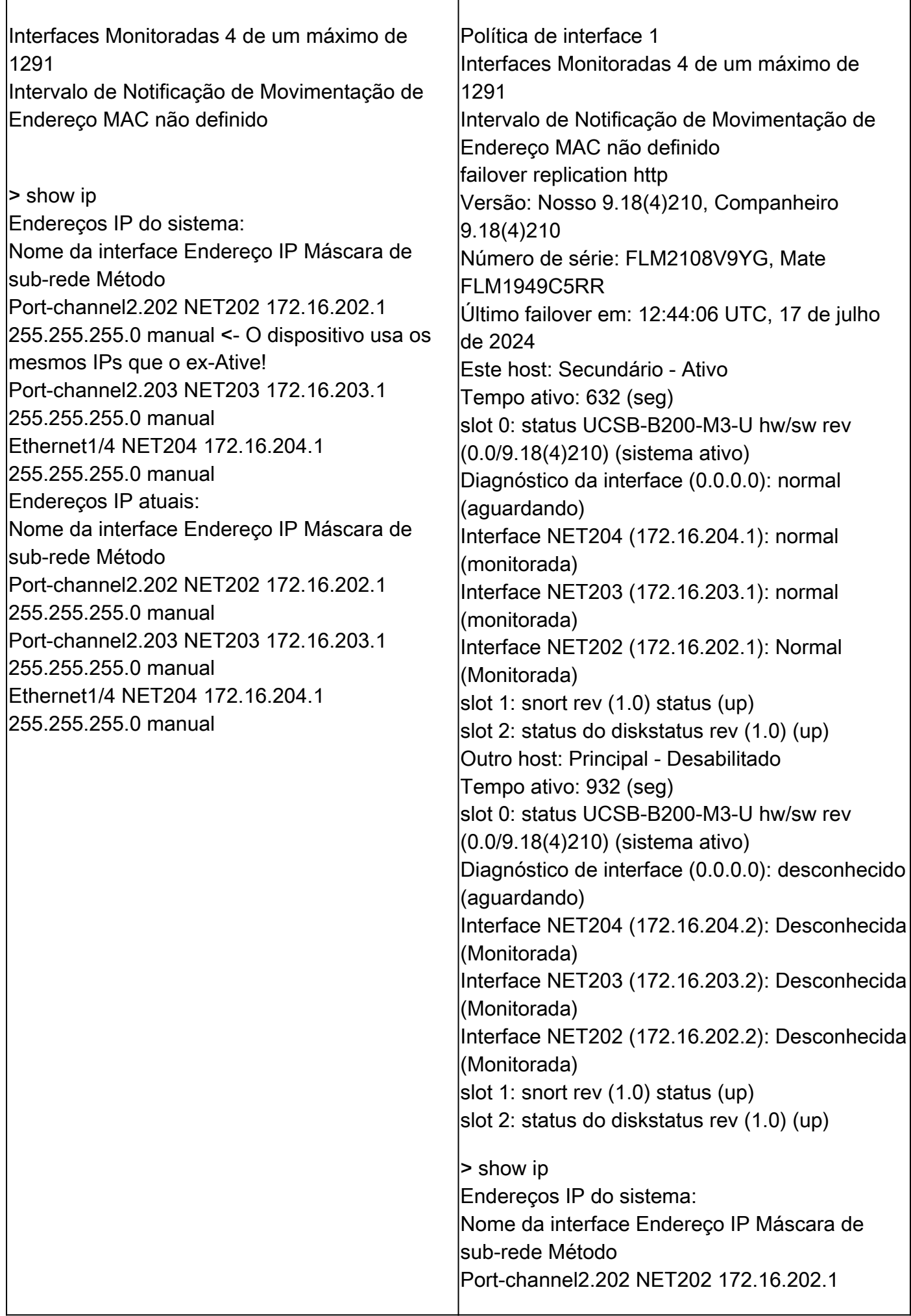

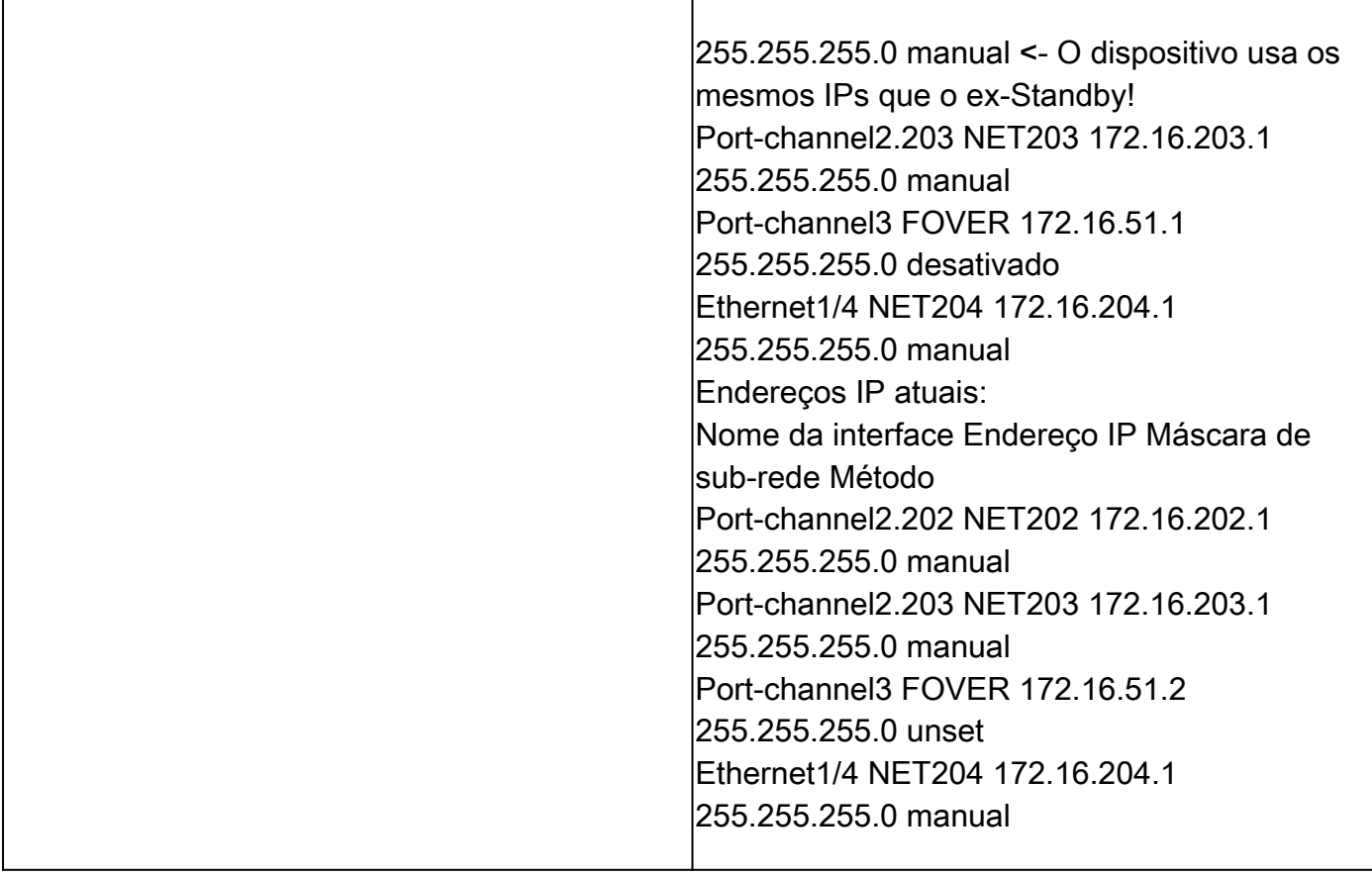

Principais pontos a serem observados para Desabilitar HA da CLI de FTD ativa:

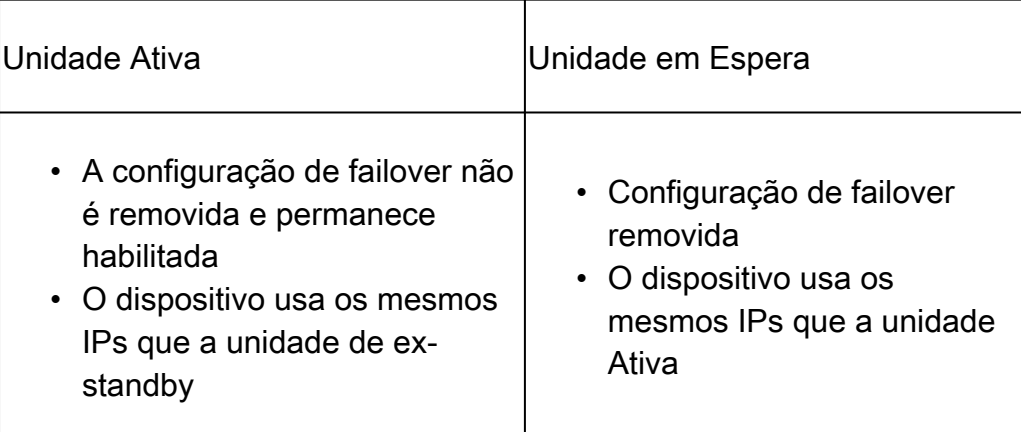

### Cenário 3

Execute o comando 'configure high-availability disable clear-interfaces' para remover a configuração de failover do dispositivo de FTD ativo:

### <#root>

>

**configure high-availability disable clear-interfaces**

High-availability will be disabled. Do you really want to continue? Please enter 'YES' or 'NO':

>

## O resultado:

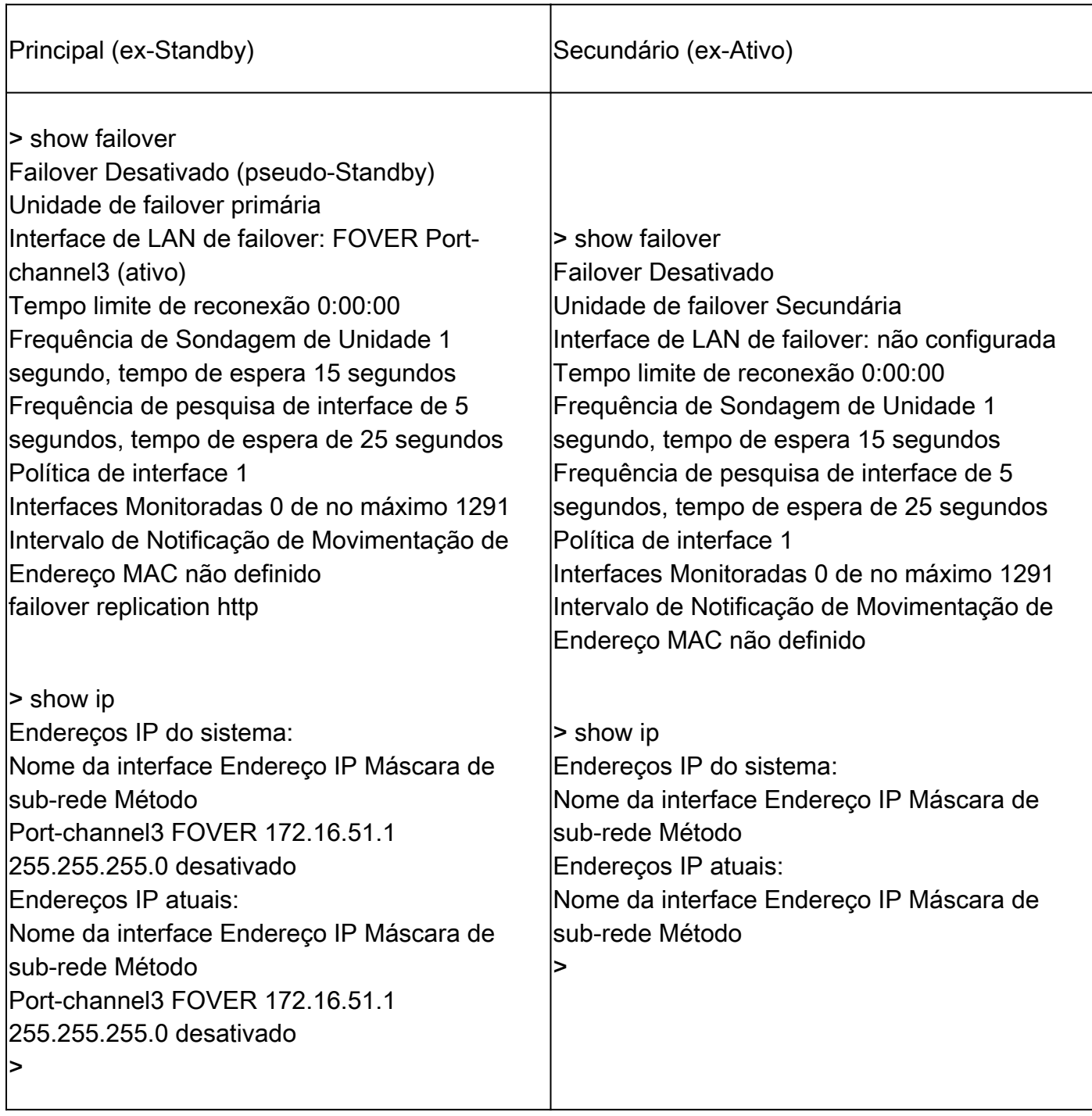

Pontos principais a serem observados para Desabilitar HA junto com 'clear-interfaces' da CLI de FTD Ativo:

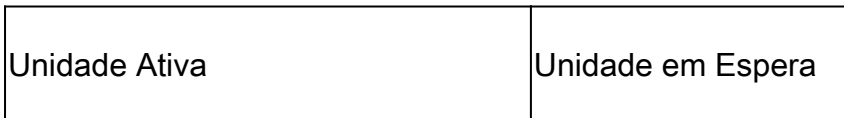

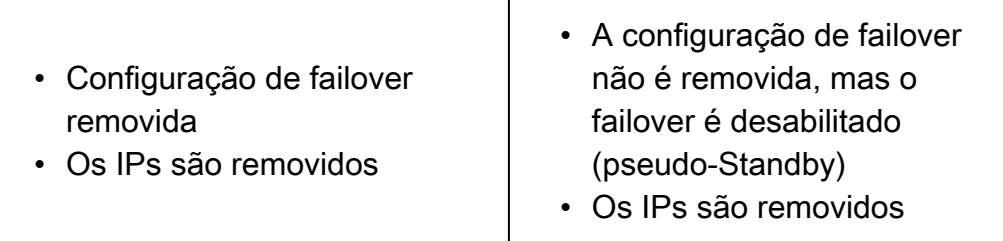

Cenário 4

Execute o comando 'configure high-availability disable clear-interfaces' para remover a configuração de failover do dispositivo FTD de standby:

<#root>

>

**configure high-availability disable clear-interfaces**

High-availability will be disabled. Do you really want to continue? Please enter 'YES' or 'NO':

**YES**

Successfully disabled high-availability.

>

## O resultado:

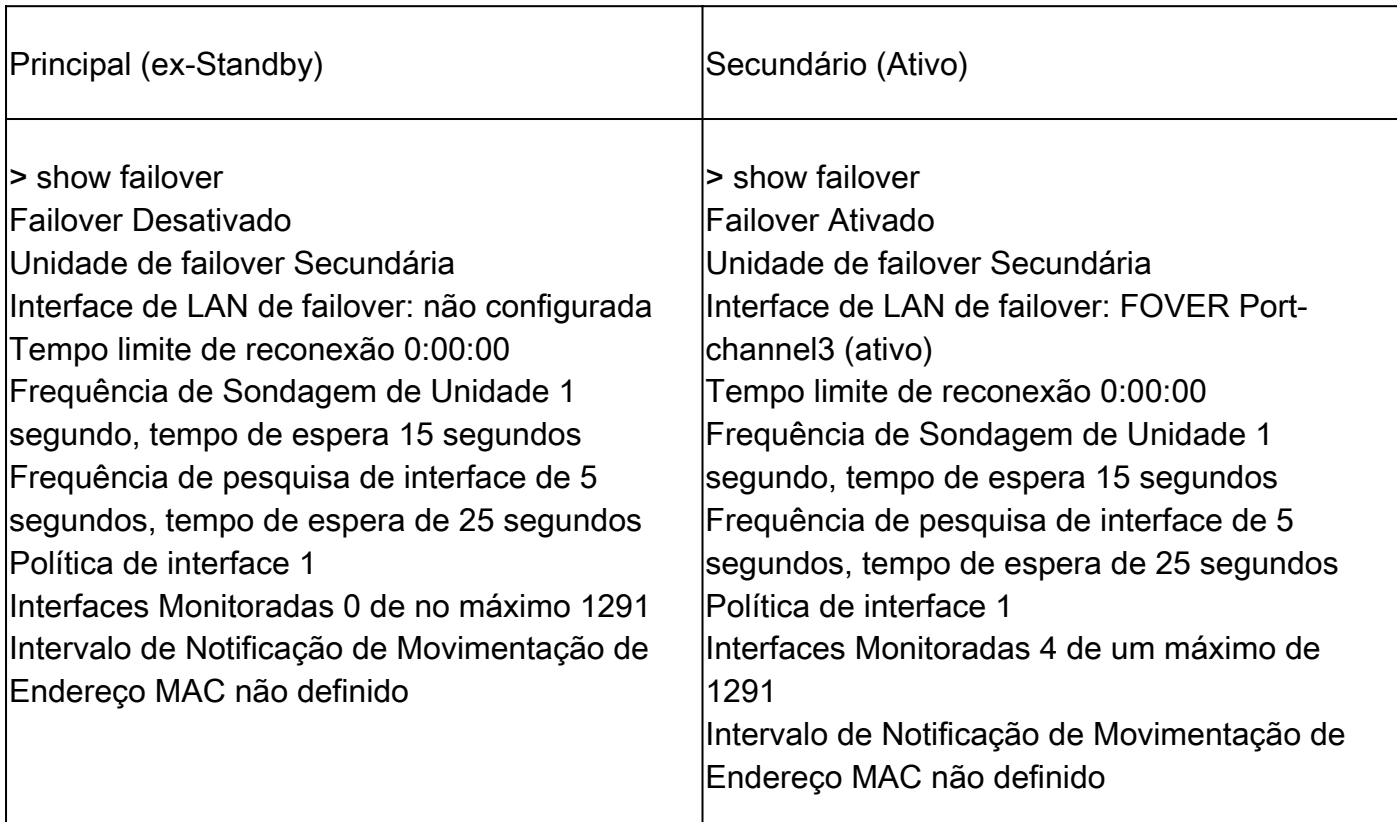

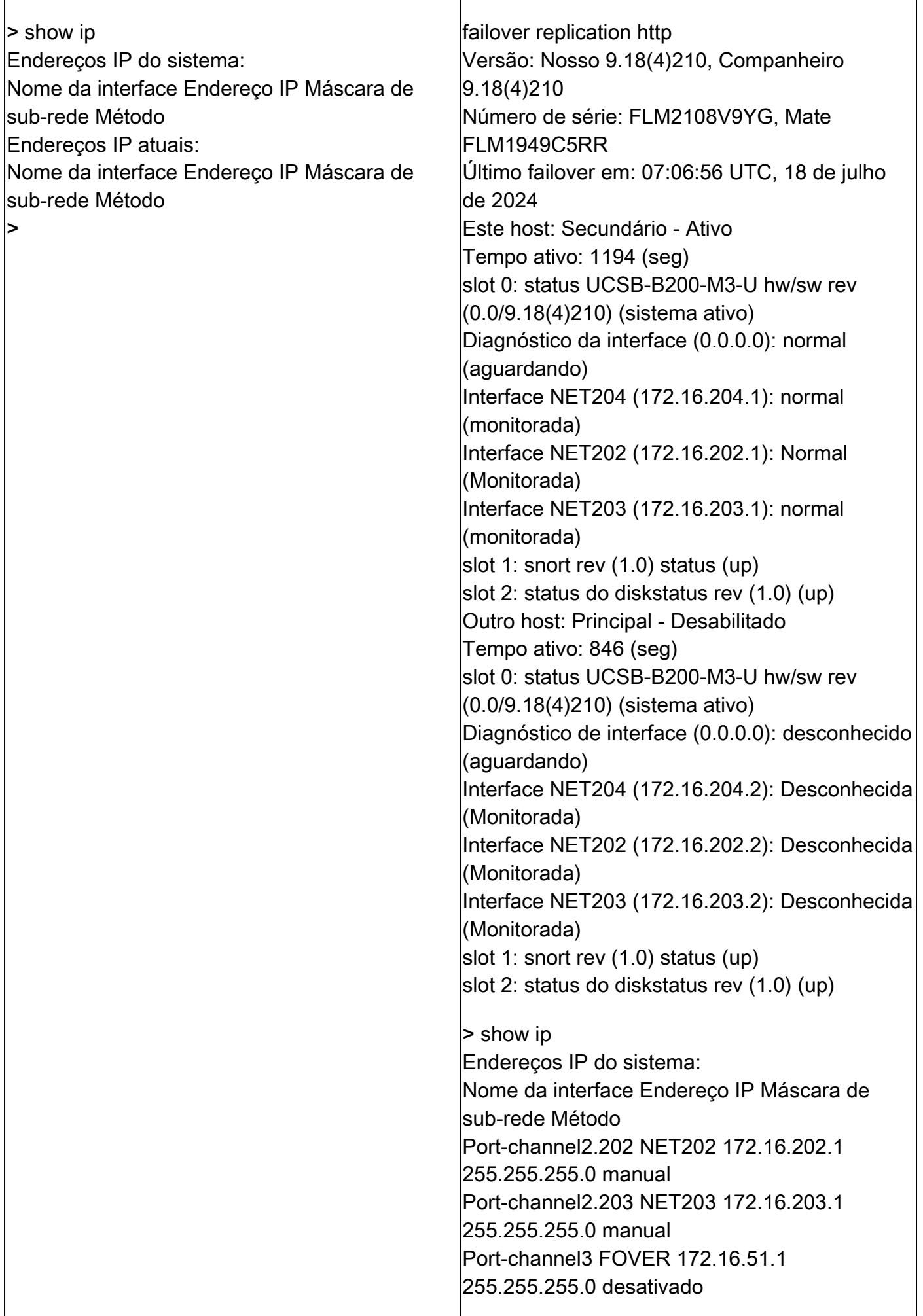

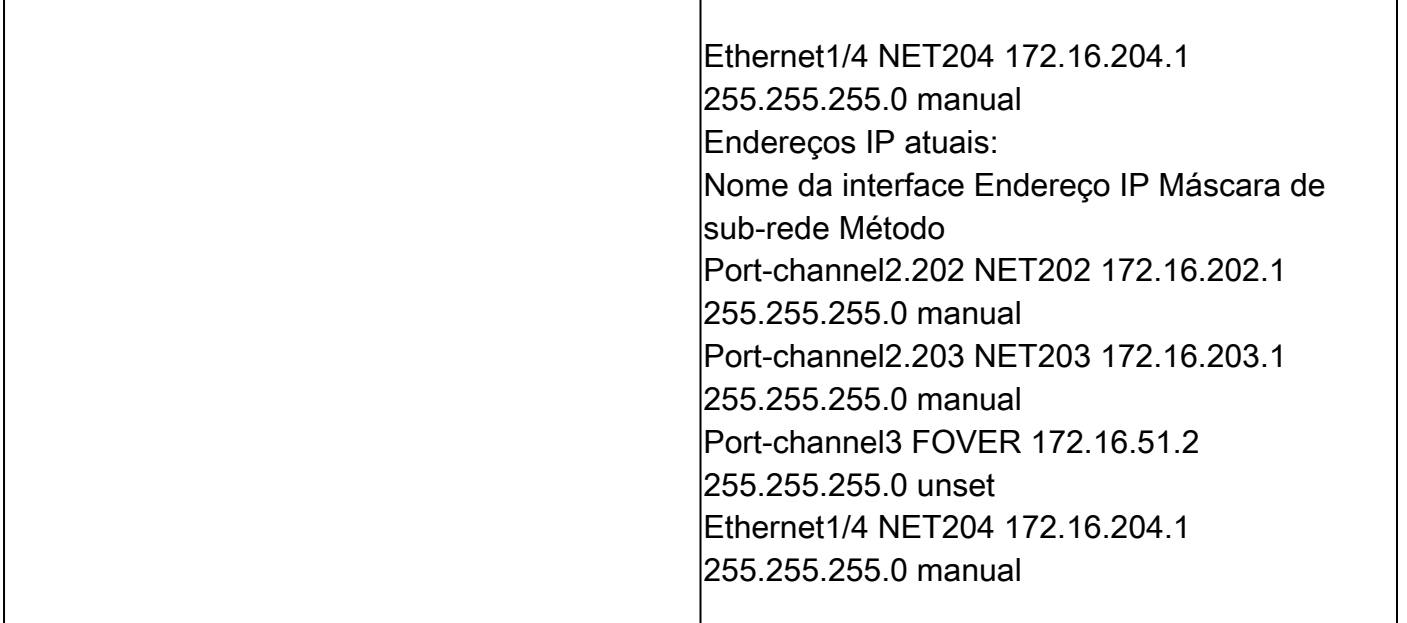

Pontos principais a serem observados para Desabilitar HA junto com 'clear-interfaces' da CLI de FTD Ativo:

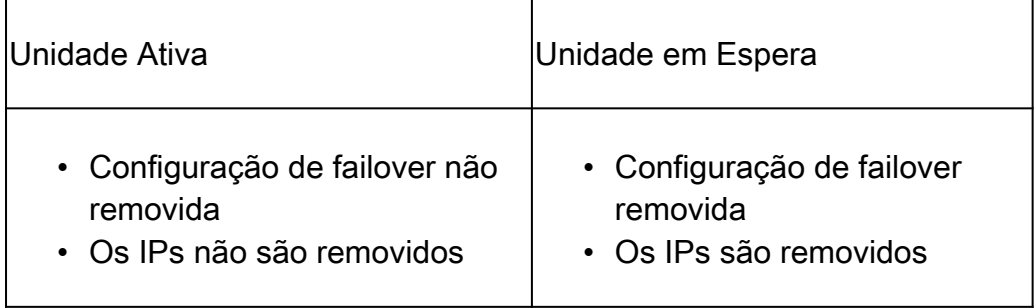

Etapa 6. Depois de concluir a tarefa, registre os dispositivos no FMC e ative o par de HA.

## Tarefa 7. Suspender HA

Requisito da tarefa:

Suspender a HA na CLI CLISH do FTD

Solução:

Etapa 1. No FTD primário, execute o comando e confirme (digite SIM).

<#root>

**> configure high-availability suspend**

Please ensure that no deployment operation is in progress before suspending high-availability. Please enter 'YES' to continue if there is no deployment operation in progress and 'NO' if you wish to

**YES**

Successfully suspended high-availability.

Etapa 2. Verifique as alterações na unidade primária:

<#root>

>

**show high-availability config**

**Failover Off**

Failover unit Primary Failover LAN Interface: fover\_link Ethernet1/4 (up) Reconnect timeout 0:00:00 Unit Poll frequency 1 seconds, holdtime 15 seconds Interface Poll frequency 5 seconds, holdtime 25 seconds Interface Policy 1 Monitored Interfaces 1 of 1041 maximum MAC Address Move Notification Interval not set failover replication http

Etapa 3. O resultado na unidade secundária:

#### <#root>

#### >

```
show high-availability config
Failover Off (pseudo-Standby)
```
Failover unit Secondary Failover LAN Interface: fover\_link Ethernet1/4 (up) Reconnect timeout 0:00:00 Unit Poll frequency 1 seconds, holdtime 15 seconds Interface Poll frequency 5 seconds, holdtime 25 seconds Interface Policy 1 Monitored Interfaces 1 of 1041 maximum MAC Address Move Notification Interval not set failover replication http

Etapa 4. Retome a HA na unidade primária:

<#root>

>

**configure high-availability resume**

Successfully resumed high-availablity.

 $>$ .

```
No Active mate detected
!!!!!!!!!!!!!!!!!!!!!!!!!!!!!!!!!!!!!!!!!!!!!!!!!!!!!!!!!!!!!!!!!!!!!!!!!!!!!!!!!!!!!!!!!!!!!!!!!!!!!!!!!!!!!!!!!!!!!!!!!!!!!!!!!!!!!!!!!!!!!!!!!!!!!!!!!!
Beginning configuration replication: Sending to mate.
```
End Configuration Replication to mate

>

#### <#root>

>

**show high-availability config**

**Failover On**

Failover unit Primary Failover LAN Interface: fover\_link Ethernet1/4 (up) Reconnect timeout 0:00:00 Unit Poll frequency 1 seconds, holdtime 15 seconds Interface Poll frequency 5 seconds, holdtime 25 seconds Interface Policy 1 Monitored Interfaces 1 of 1041 maximum MAC Address Move Notification Interval not set failover replication http

Etapa 5. O resultado na unidade secundária após a retomada da HA:

#### <#root>

 $>$  ..

**Detected an Active mate**

Beginning configuration replication from mate.

WARNING: Failover is enabled but standby IP address is not configured for this interface. WARNING: Failover is enabled but standby IP address is not configured for this interface. End configuration replication from mate.

>

#### <#root>

>

**show high-availability config**

**Failover On**

Failover unit Secondary Failover LAN Interface: fover\_link Ethernet1/4 (up) Reconnect timeout 0:00:00 Unit Poll frequency 1 seconds, holdtime 15 seconds Interface Poll frequency 5 seconds, holdtime 25 seconds Interface Policy 1

## Perguntas frequentes

Quando a configuração é replicada, ela é salva imediatamente (linha por linha) ou no final da replicação?

Ao final da replicação. A comprovação está no final da saída do comando debug fover sync, que mostra a replicação de configuração/comando:

<#root>

```
cli_xml_server: frep_write_cmd: Cmd: access-list CSM_FW_ACL_ line 1506 remark rule-id 268442578: L7 RUL
cli_xml_server: frep_write_cmd: Cmd: access-list CSM_FW_ACL_ line 1507 advanced permit tcp object-group
cli_xml_server: frep_write_cmd: Cmd: access-list CSM_FW_ACL_ line 1508 remark rule-id 268442078: ACCESS
cli_xml_server: frep_write_cmd: Cmd: access-list CSM_FW_ACL_ line 1509 remark rule-id 268442078: L4 RUL
...
cli_xml_server: frep_write_cmd: Cmd: no access-list CSM_FW_ACL_ advanced permit tcp object-group group_
cli_xml_server: frep_write_cmd: Cmd: no access-list CSM_FW_ACL_ line 1510 remark rule-id 268442077: ACC
cli_xml_server: frep_write_cmd: Cmd: no access-list CSM_FW_ACL_ line 1510 remark rule-id 268442077: L7
cli_xml_server: frep_write_cmd: Cmd: no access-list CSM_FW_ACL_ advanced permit tcp object-group group_
cli_xml_server: frep_write_cmd: Cmd: no access-list CSM_FW_ACL_ line 1510 remark rule-id 268440577: ACC
cli_xml_server: frep_write_cmd: Cmd: no access-list CSM_FW_ACL_ line 1510 remark rule-id 268440577: L4
cli_xml_server: frep_write_cmd: Cmd: access-list CSM_FW_ACL_ advanced deny ip any any rule-id 268442078
cli_xml_server: frep_write_cmd: Cmd: crypto isakmp nat-traversal
cli_xml_server: frep_write_cmd: Cmd: no object-group network group_311
cli_xml_server: frep_write_cmd: Cmd: no object-group network group_433
cli_xml_server: frep_write_cmd: Cmd: no object-group network group_6
cli_xml_server: frep_write_cmd: Cmd: no object-group network group_2
cli_xml_server: frep_write_cmd: Cmd:
write memory <--
```
O que acontece se uma unidade estiver em um estado pseudo-Standby (failover desabilitado) e você recarregá-la enquanto a outra unidade estiver com o failover habilitado e Ativo? Você acaba em um cenário Ativo/Ativo (embora tecnicamente seja um Ativo/Failover-desativado). Especificamente, quando a unidade se torna ATIVA, o failover é desativado, mas a unidade usa os mesmos IPs que a unidade ativa. Então, de fato, você tem:

- Unidade-1: Ativa
- Unidade 2: failover desativado. A unidade usa os mesmos IPs de dados que a Unidade-1, mas endereços MAC diferentes.

O que acontece com a configuração de failover se você desabilitar manualmente o failover

(configurar suspensão de alta disponibilidade) e recarregar o dispositivo? Quando você desabilita o failover, ele não é uma alteração permanente (não salva na configuração de inicialização, a menos que você decida fazer isso explicitamente). Você pode reinicializar/recarregar a unidade de duas maneiras diferentes e, com a segunda, você deve ter cuidado:

Caso 1. Reiniciar no CLISH

A reinicialização no CLISH não solicita confirmação. Assim, a alteração de configuração não é salva em startup-config:

<#root>

>

**configure high-availability suspend**

Please ensure that no deployment operation is in progress before suspending high-availability. Please enter 'YES' to continue if there is no deployment operation in progress and 'NO' if you wish to

**YES**

Successfully suspended high-availability.

A configuração atual tem o failover desabilitado. Nesse caso, a unidade estava em Standby e entrou no estado pseudo-Standby como esperado para evitar um cenário Ativo/Ativo:

<#root> firepower# **show failover | include Failover** Failover Off ( **pseudo-Standby** ) Failover unit Secondary Failover LAN Interface: FOVER Ethernet1/1 (up)

A configuração de inicialização ainda tem o failover habilitado:

<#root> firepower# **show startup | include failover failover**

failover lan unit secondary failover lan interface FOVER Ethernet1/1 failover replication http failover link FOVER Ethernet1/1 failover interface ip FOVER 192.0.2.1 255.255.255.0 standby 192.0.2.2 failover ipsec pre-shared-key \*\*\*\*\*

Reinicialize o dispositivo no CLISH (comando reboot):

<#root>

>

**reboot**

```
This command will reboot the system. Continue?
Please enter 'YES' or 'NO':
```
**YES**

```
Broadcast message from root@
Threat Defense System: CMD=-stop, CSP-ID=cisco-ftd.6.2.2.81__ftd_001_JMX2119L05CYRIBVX1, FLAG=''
Cisco FTD stopping ...
```
Quando a unidade está em ATIVA e o failover está ativado, o dispositivo entra na fase de negociação de failover e tenta detectar o par remoto:

#### <#root>

User enable\_1 logged in to firepower Logins over the last 1 days: 1. Failed logins since the last login: 0. Type help or '?' for a list of available commands. firepower> .

**Detected an Active mate**

Caso 2. Reinicialização na CLI do LINA

A reinicialização no LINA (comando reload) solicita a confirmação. Assim, caso você selecione Y (Yes), a alteração de configuração é salva em startup-config:

<#root>

firepower#

**reload**

System config has been modified. Save? [Y]es/[N]o: **Y <-- Be careful. This disables the failover in the startup-config** Cryptochecksum: 31857237 8658f618 3234be7c 854d583a 8781 bytes copied in 0.940 secs Proceed with reload? [confirm] firepower# **show startup | include failover no failover** failover lan unit secondary failover lan interface FOVER Ethernet1/1 failover replication http failover link FOVER Ethernet1/1 failover interface ip FOVER 192.0.2.1 255.255.255.0 standby 192.0.2.2 failover ipsec pre-shared-key \*\*\*\*\*

Depois que a unidade estiver ATIVA, o failover será desativado:

#### <#root>

firepower# **show failover | include Fail Failover Off** Failover unit Secondary Failover LAN Interface: FOVER Ethernet1/1 (up)

Observação: para evitar esse cenário, certifique-se de não salvar as alterações na configuração de inicialização quando for solicitado.

## Informações Relacionadas

Todas as versões do guia de configuração do Cisco Firepower Management Center podem • ser encontradas aqui

[Navegação na documentação do Cisco Secure Firewall Threat Defense](https://www.cisco.com/c/en/us/td/docs/security/firepower/roadmap/firepower-roadmap.html#id_47280)

Todas as versões do gerenciador de chassi do FXOS e dos guias de configuração da CLI • podem ser encontradas aqui

[Navegação na documentação FXOS do Cisco Firepower 4100/9300](https://www.cisco.com/c/en/us/td/docs/security/firepower/fxos/roadmap/fxos-roadmap.html#pgfId-121950)

• O Cisco Global Technical Assistance Center (TAC) recomenda enfaticamente este guia visual para conhecimento prático aprofundado sobre as tecnologias de segurança de

próxima geração Cisco Firepower:

[Cisco Firepower Threat Defense \(FTD\): práticas recomendadas de configuração e solução de](https://www.ciscopress.com/store/cisco-firepower-threat-defense-ftd-configuration-and-9781587144806) [problemas para o firewall de próxima geração \(NGFW\), o sistema de prevenção de invasão de](https://www.ciscopress.com/store/cisco-firepower-threat-defense-ftd-configuration-and-9781587144806) [próxima geração \(NGIPS\) e a proteção avançada contra malware \(AMP\)](https://www.ciscopress.com/store/cisco-firepower-threat-defense-ftd-configuration-and-9781587144806)

Para todas as Notas técnicas de configuração e solução de problemas que pertencem às • tecnologias Firepower

[Cisco Secure Firewall Management Center](https://www.cisco.com/c/en/us/support/security/defense-center/series.html)

• [Suporte Técnico e Documentação - Cisco Systems](https://www.cisco.com/c/en/us/support/index.html)

### Sobre esta tradução

A Cisco traduziu este documento com a ajuda de tecnologias de tradução automática e humana para oferecer conteúdo de suporte aos seus usuários no seu próprio idioma, independentemente da localização.

Observe que mesmo a melhor tradução automática não será tão precisa quanto as realizadas por um tradutor profissional.

A Cisco Systems, Inc. não se responsabiliza pela precisão destas traduções e recomenda que o documento original em inglês (link fornecido) seja sempre consultado.